# studio **PRIROČNIK ZA NAMESTITEV**

Model PP33L

## **Opombe, obvestila in opozorila**

**OPOMBA:** OPOMBA označuje pomembne informacije, ki vam pomagajo bolje izkoristiti računalnik.

**OBVESTILO:** OBVESTILA označujejo možnost poškodb strojne opreme ali izgubo podatkov in svetujejo, kako se izogniti težavi.

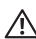

**OPOZORILO:** OPOZORILA označujejo možnost poškodb lastnine, osebnih poškodb ali smrti.

Če ste kupili računalnik Dell™ n Series, lahko vse sklice na Microsoft® Windows® v tem dokumentu prezrete.

#### **Informacije v tem dokumentu se lahko spremenijo brez predhodnega obvestila.**

#### **© 2008 Dell Inc. Vse pravice pridržane.**

 $\_$ 

Reproduciranje teh materialov na kateremkoli način brez pisnega dovoljenja družbe Dell Inc. je strogo prepovedano.

Blagovne znmke za teh materialov, ki so uporablieni v tem tekstu so: Dell, DELL logotip, Wi-Fi Catcher, YOURS IS HERE, in DellConnect so blagovne znamke družbe Dell Inc.; Intel, in Core so registrirane blagovne znamke družbe Intel Corporation v Združenih državah in/ali v drugih državah; AMD, AMD Turion, Athlon, Sempron, ATI Radeon in kombinacije teh blagovnih znamk, Advanced Micro Devices, Inc.; Microsoft, Windows, in Windows Vista so bodi si blagovne znamke ali registrirane blagovne znamke družbe Microsoft Corporation v Združenih državah in/ali drugih držav; Bluetooth je registrirana blagovna znamka v lasti družbe Bluetooth SIG, Inc. in ga uporablja družba Dell pod licenso.

V tem dokumentu se lahko uporabljajo tudi druge blagovne znamke in imena, ki se nanašajo na osebe, katerih last so blagovne znamke ali imena, oziroma na njihove izdelke. Dell Inc. se odreka vseh lastniških interesov do blagovnih znamk in imen podjetij, ki niso njegova last.

**Model PP33L**

# **Kazalo**

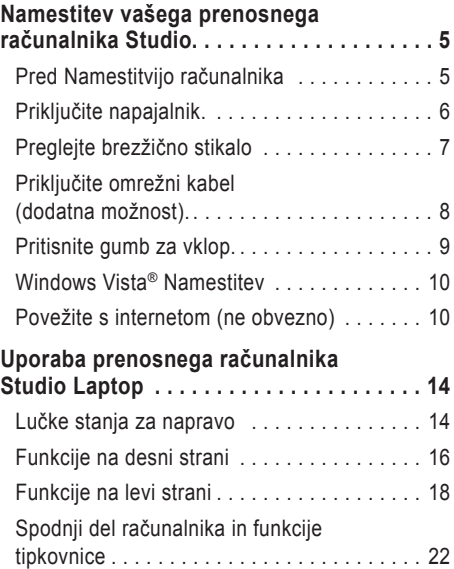

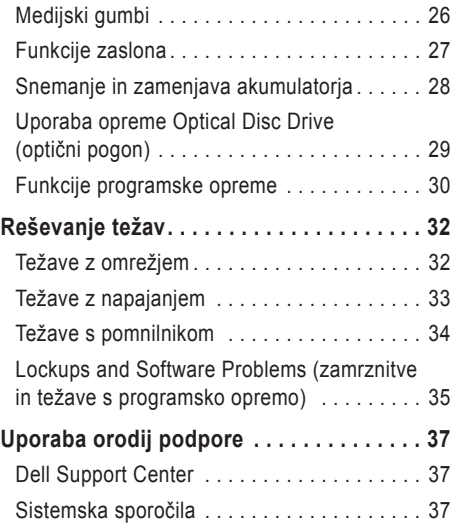

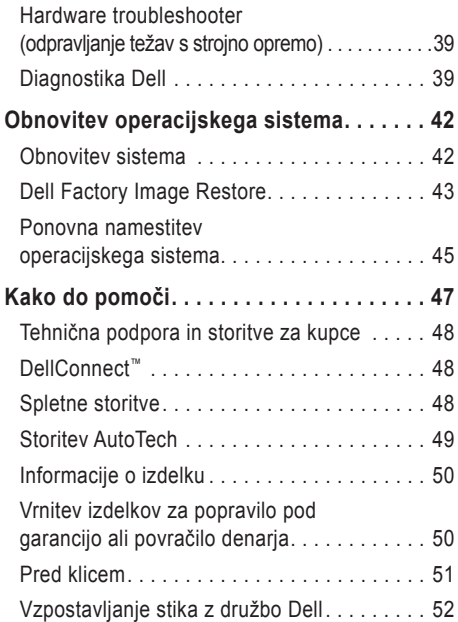

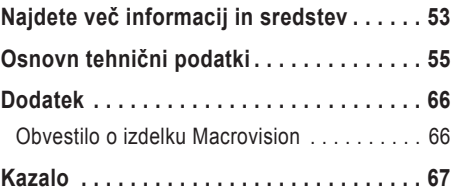

# <span id="page-4-0"></span>**Namestitev vašega prenosnega računalnika Studio**

V tem poglavju so podane informacije o namestitvi vašega prenosnega računalnika Inspiron 1536/1526 in povezovanju zunanjih naprav.

## **Pred Namestitvijo računalnika**

Ko postavite svoj računalnik, se prepričajte, da boste imeli lahek dostop do elektrike, zadostna ventilacija in ravno površino za vaš računalnik.

Oviranje kroženja zraka okoli računalnika Inspiron lahko povzroči njegovo pregrevanje. Da bi se izognili pregrevanju, zagotovite, da je najmanj 10,2 cm (4 cole) prostora za računalnikom in najmanj 5,1 cm prostora na vseh ostalih straneh. Med tem, ko je računalnik vključen, ne smete ga postaviti v zaprt prostor, kakor npr. ohišje ali predal.

- **OPOZORILO: Ne prekrivajte prezračevalnih**  ΛN **rež in vanje ne potiskajte predmetov. Poskrbite, da se reže ne zamašijo zaradi prahu. Vklopljenega računalnika Dell™ ne shranjujte v okolju z majhnim pretokom zraka, na primer v zaprti aktovki, saj lahko pride do poškodb računalnika ali do požara. Računalnik vključi ventilator, ko se segreje. Hrup ventilatorja je običajen pojav in ne pomeni, da je prišlo do napake na ventilatorju ali računalniku**.
- **OBVESTILO:** Postavljanje ali zlaganje težkih ali ostrih predmetov na računalnik lahko povzroči stalne poškodbe računalniku.

# <span id="page-5-0"></span>**Priključite napajalnik.**

Priključite napajalnik z računalnikom in ga nato vtaknite na zidno vtičnico ali prenapetostno zaščito. **OPOZORILO: Napajalnik lahko priključite na vse vtičnice po svetu. Vendar se lahko priključki in stenske vtičnice razlikujejo med državami. Uporaba nezdružljivega kabla ali nepravilna priključitev kabla v stensko vtičnico ali podaljšek lahko povzroči požar ali poškoduje opremo.**

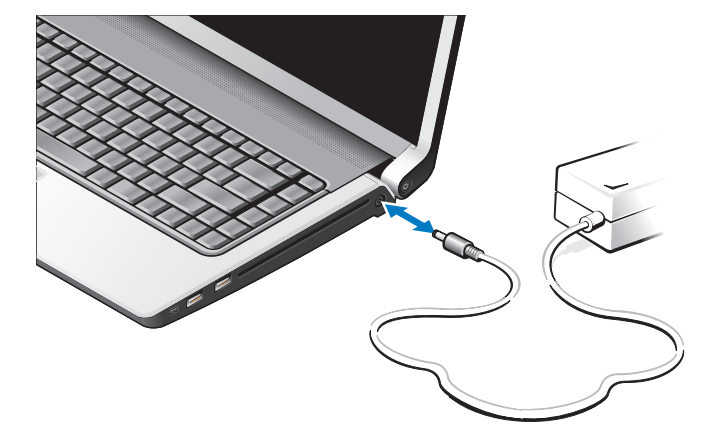

# <span id="page-6-0"></span>**Preglejte brezžično stikalo**

Če nameravate uporabiti brezžično stikalo, zagotovite, da je brezžično stikalo na položaju "Vklop".

#### **Uporaba brezžičnega stikala**

Za vklop brezžičnega stikala, potisnite ga od zadaj proti sprednjemu delu računalnika, dokler se z zvokom klik ne namesti na položaj.

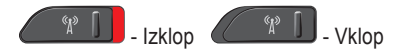

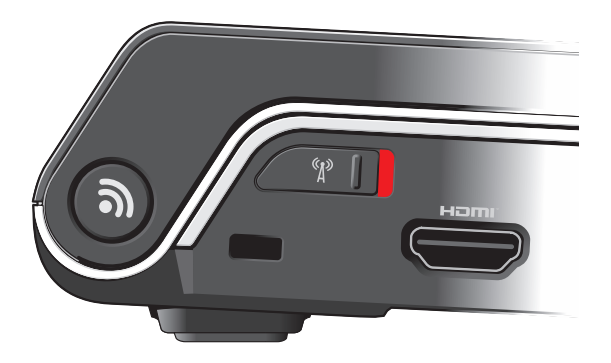

<span id="page-7-0"></span>**Namestitev vašega prenosnega računalnika Studio**

# **Priključite omrežni kabel (dodatna možnost).**

Če nameravate uporabiti ožičeno omrežno povezavo, ga vtaknite v omrežno vtičnico.

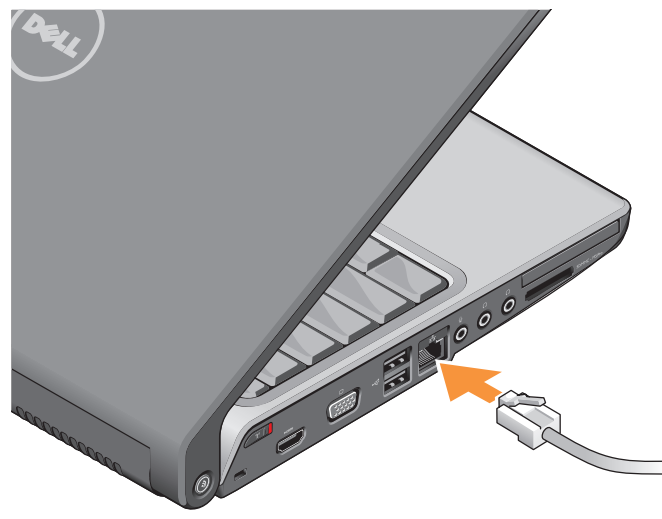

#### **Namestitev vašega prenosnega računalnika Studio**

### <span id="page-8-0"></span>**Pritisnite gumb za vklop.**

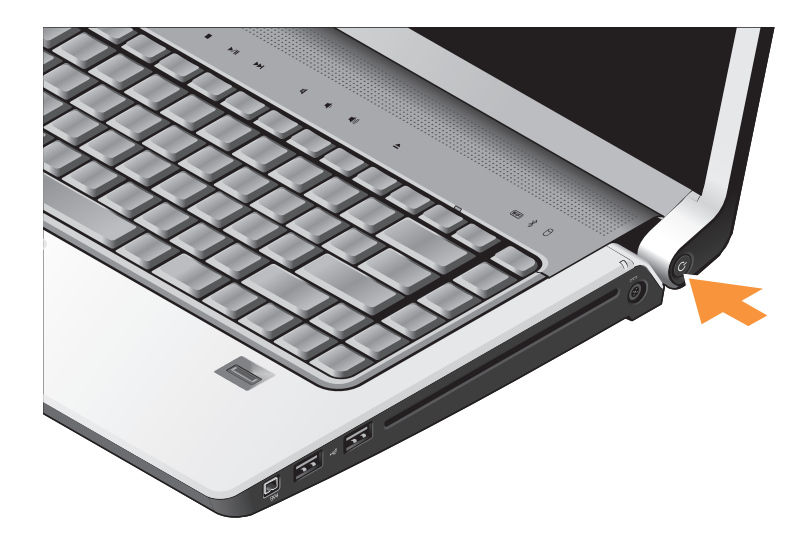

# <span id="page-9-0"></span>**Windows Vista® Namestitev**

Vaš računalnik Dell je predkonfiguriran z operacijskim sistemom Windows Vista. Pri prvi namestitvi Windows Vista, upoštevajte navodila na zaslonu monitorja. Ti koraki so obvezni in lahko vzamejo do 15 minut časa. Zasloni vas bodo vodili skozi več postopkov, vključno s sprejemanjem licenčnih pogodb, nastavitvami prednosti in namestitvijo internetne povezave.

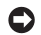

**C** OBVESTILO: Ne prekinite postopka namestitve operacijskega sistema. S takšnim dejanjem lahko postane vaš računalnik neuporaben.

# **Povežite s internetom (ne obvezno)**

**OPOMBA:** Ponudniki internetnih storitev (ISPji) in ponudba ISPjev je odvisna od države.

Za povezavo z internetom potrebujete zunanji modem ali omrežno povezavo in ponudnika internetnih storitev (ISP).

*C* OPOMBA: Če zunanji USB modem ali WLAN adapter ni del vašega originalnega naročila, ga lahko kupite preko spletne strani Dell na

**www.dell.com**.

#### **Namestitev ožične povezave z internetom**

Če uporabljate klicno povezavo, pred vzpostavitvijo internetne povezave priključite telefonski kabel v zunanji USB modem (dodatna oprema) in v telefonski priključek na steni. Če uporabljate DSL ali kabelsk/satelitski modem, kontaktirajte svojega ISP ali servis mobilne telefonije za navodila za namestitev in glejte "Setting Up Your Internet Connection" na strani [12](#page-11-0).

#### **Nastavitev brezžične povezave**

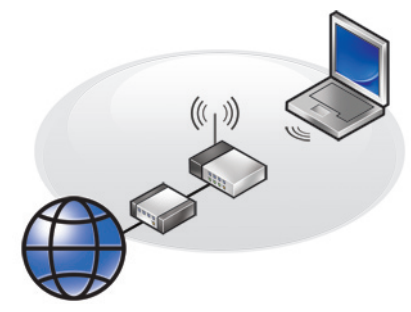

Preden lahko začnete uporabljati brezžično internetno povezavo se morate povezati z brezžičnim usmerjevalnikom. Namestitev povezave z brezžičnim usmerjevalnikom.

- **1.** Shranite in zaprite vse odprte datoteke in programe.
- **2.** Kliknite **Start** → **Connect To** (povežite z).
- **3.** Sledite navodilom na zaslonu. Za zaključitev namestitve.

#### <span id="page-11-0"></span>**Vzpostavitev vaše internetne povezave**

Nastavitev internetne povezave preko bližnjice ponudnika internetnih storitev na namizju:

- **1.** Shranite in zaprite vse odprte datoteke in programe.
- **2.** Dvokliknite ikono ISP-ia na programa Microsoft<sup>®</sup> Windows®.
- **3.** Sledite navodilom na zaslonu in zaključite namestitev.

Če na vašem namizju ni ikone ISP-ja ali če želite vzpostaviti povezavo z drugim ISP-jem, sledite spodaj navedenim korakom.

- *<u>OPOMBA:* Če se ne morete povezati</u> z internetom, vendar ste se uspešno povezali v preteklosti, je lahko napaka na strani ponudnika internetnih storitev. Pokličite vašega ISP-ja in preverite stanje povezave ali poizkusite vzpostaviti povezavo kasneje.
- *OPOMBA: Pripravite informacije, ki ste jih* dobili od vašega ISP-ja. Če nimate ISPja, si ga lahko priskrbite s **čarovnikom za vzpostavitev povezave z internetom**.
- **1.** Shranite in zaprite vse odprte datoteke in programe.
- **2.** Kliknite Start ←→ Control Panel.
- **3.** Pod **Network and Internet** (omrežje in internet), kliknite **Connect to the Internet**  (poveži se z internetom).

Prikaže se okno **Connect to the Internet**  (vzpostavitev povezave z internetom).

- **4.** Kliknite bodisi **Broadband (PPPoE)**  (širokopasovna povezava) ali **Dial-up** (klicna povezava), odvisno od želene povezave:
	- a. Izberite **Broadband** (širokopasovna povezava), če uporabljate DSL, satelitski modem, kabelski modem ali Bluetooth® brezžično tehnologijo.
	- b. Izberite **Dial-up** (klicna povezava), če boste uporabljali klicni modem ali ISDN.
- **ZA OPOMBA:** Če ne veste, kateri tip povezave morate izbrati, kliknite **Help me choose** (pomagaj mi izbrati) ali pokličite vašega ponudnika internetnih storitev.
- **5.** Če želite zaključiti namestitev, sledite navodilom na zaslonu in uporabite informacije, ki vam jih je posredoval vaš ponudnik internetnih storitev.

# <span id="page-13-0"></span>**Uporaba prenosnega računalnika Studio Laptop**

Studio 1536/1537 ima več indikatorie, gumbe in funkcije, ki dajajo takojšne informacije- in- hitre bližnice za navadna opravila.

# **Lučke stanja za napravo**

Lučke stanja za napravo locirane na vrhu tipkovnice dajajo informacije o stanju brezžične povezave.

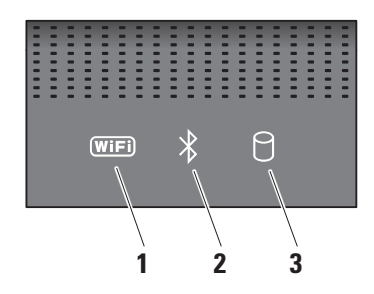

**1 Lučka stanja WiFi –** sveti, ko je vzpostavljanje brezžične povezave omogočeno.

Uporabite brezžično stikalo na sprednji desni strani računalnika za hitri vklop in izklop vseh brezžičnih komunikacij.

### **Uporaba brezžičnega stikala**

Za vklop brezžičnega stikala, potisnite ga proč od sprednjega dela računalnika, dokler se z zvokom klik ne namesti na položaju.

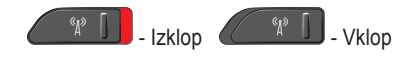

**2 Bluetooth® luči stanja (dodatna možnost) –** sveti, ko je kartica z brezžično tehnologijo Bluetooth omogočena.

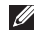

**ZA OPOMBA:** Kartica z brezžično tehnologijo Bluetooth je dodatna možnost.

Za izklop brezžične tehnologije Bluetooth, desno kliknite ikono Bluetootha-a v predelu za sporočila vašega namizja in kliknite **Disable Bluetooth radio** (onemogoči Bluetooth radio) ali uporabite brezžično stikalo.

- **3 Lučka aktivnosti trdega diska** sveti, ko računalnik bere ali zapisuje podatke. Bliskajoča lučka opozarja na aktivnosti trdega diska.
	- *C* OPOMBA: Nikoli ne izklopite računalnika, ko lučka aktivnosti pogona trdega diska bliska, da s tem ne povzročite izgubo podatkov.

#### <span id="page-15-0"></span>**Uporaba prenosnega računalnika Studio Laptop**

### **Funkcije na desni strani**

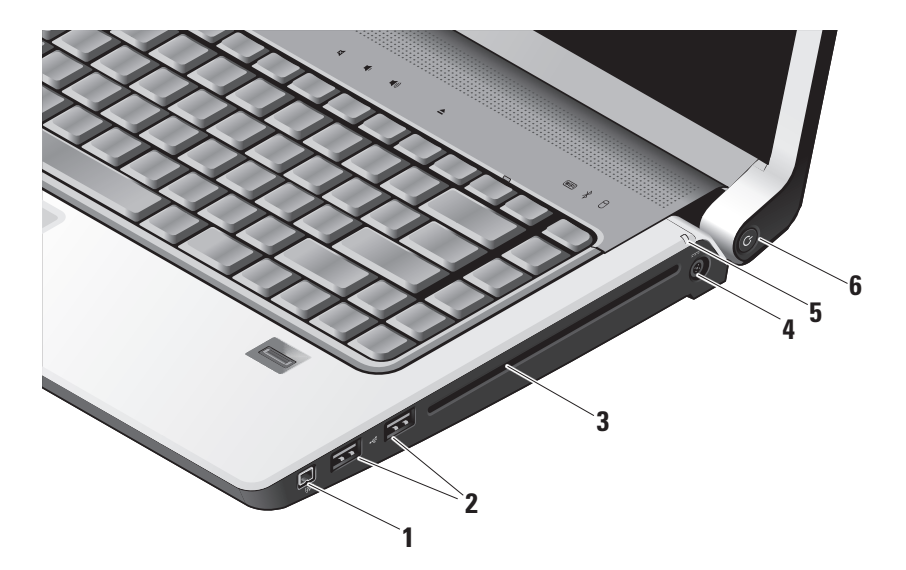

- **1 Priključek IEEE 1394** priključi visoko hitrostne serijske multimedijske naprave, kot so digitalne video kamere.
- **2 Priključki USB 2.0 (2)** Priključujejo USB naprave, kot je miška, tipkovnica, tiskalnik, zunanji pogon, ali predvajalnik MP3.
- **3 Optični pogon** Predvaja ali zapisuje samo CD-je in DVD-je, ki imajo standardno velikosti in obliko (12 cm). Zagotovite, da položite disk tako, da je stran s tiskom ali napisom obrnjen navzgor. Za več informacij o uporabi optičnega pogona diska, glejte "Using the Optical Disk Drive" (Uporaba optičnega pogona) na strani [29](#page-28-1).
- **4 Priključek za napajalnik** Priključi napajalnik za napajanje računalnika in za polnjenje akumulatorja, ko računalnik ni v uporabi.

**5 Luč za stanje akumulatorja –** 

- prikazuje stanje polnitve akumulatorja:
	- Izklop polpolnoma napolnjen akumulator ali izklopljen računalnik.
	- Sveti belo napolnjenje
	- Sveti oranžno premalo napolnjen akumulator
	- Utripanje z oranžn barvo akumulator je kritično nizko napolnjen in je treba vklopiti na napajalnik ali pa shraniti in zapreti vse odprte dokumente in aplikacije.
- **6 Gumb za napajanje in luči** Vklopi ali izklopi elektriko, kadar ga pritisnite. Lučka v gumbu prikazuje stanje porabe elektrike.
	- Utripanje z belo barvo v stanju mirovanja
	- Sveti belo v vklopljenem stanju.
	- Utripanje z oranžno barvo lahko so težave s sistemsko ploščo.
	- Sveti oranžno sistemska plošča ne more sprožiti pogona. Težave so lahko s sistemsko ploščo ali z oskrbo elektrike.

### <span id="page-17-0"></span>**Funkcije na levi strani**

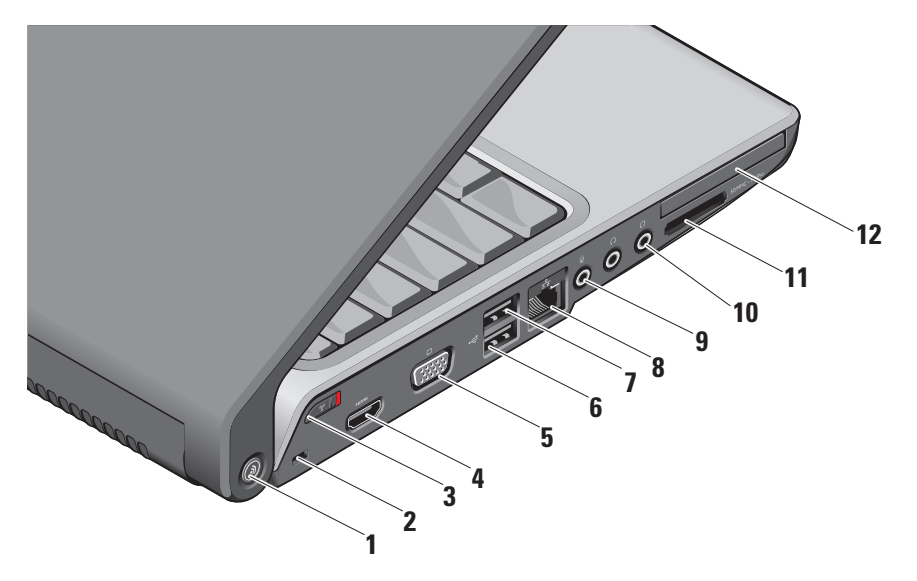

### **<sup>1</sup> DELL Wi-Fi Catcher™ Network Locator button –** Pritisnite ta gumb za nekaj sekund za pregled brezžičnega omrežja v bližini. Lučka v sredini tega gumba prikazuje stanje iskanja.

- Utripanje z belo barvo naznani iskanje.
- Sveti belo za 10 sekund, nato pa ugasne pomeni, da je bil najdeno omrežje.
- Utripanje z belo barvo 10 krat, nato pa izklopi naznani, da nobeno omrežje ni bilo najdeno.
- **2 Reža za varnostni kabel** Priključi komercialno dostopno napravo proti kraji na vašem računalniku.
	-

**OPOMBA:** Preden kupite napravo proti kraji, se prepričajte, da deluje z režo za varnostni kabel vašega računalnika.

**3 Brezžično stikalo za vklop/izklop –**  Uporabite to stikalo za hiter izklop ali vklop vseh brezžičnih naprav, kakor WLAN kartice in notranje kartice z Bluetooth brezžično tehnologijo.

Brezžično stikalo je lahko v položaju 'Izklop', kadar je bil bil vam poslano. Za vklop stikala, potisnite stikalo proti sprednjemu delu računalnika dokler se ne zaskoči.

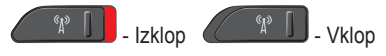

- **OPOMBA:** Stikalo lahko deaktiviramo preko Dell QuickSet ali BIOS (program za namestitev sistema).
- **4 HDMI Priključek** HDMI (High‑Definition Multimedia Interface (multimedijski vmesnik visoke definicije)) priključek nosi nestisnjen digitalni signal za proizvajanje video in avdio visoke definicje.
- **5 VGA prikljujček** Povezuje z monitorjem ali projektorjem.
- **6 USB 2.0 priključki** Priključi USB naprave, kot so miška, tipkovnica, tiskalnik, zunania naprava ali prevajalnik MP3.
- *eSATA* **eSATA** priključek Priključi eSATA compatiblne naprave za shranjevanje, kot so zunanji trdi diski ali optični pogoni.
- **8 Priključek za omrežje** Če uporabljate kabelski omrežni signal, ta port poveže računalnik z omrežjem ali s širokopasovno napravo.
- **9 Prikluček za avdio vhod/ mikrofon**  Prikluči mikrofon ali vhodni signal za uporabo z avdio programom.
- **10 Priključek za avdio izhod/slušalke (2) –** Priključi en ali dva para slušalk, ali pošilja zvok električnemu zvočniku ali zvočnemu sistemu. Zvočni signal je isti za oba prikliučka.
- **11** SD/MMC MS/Pro xD

**8-v-1 čitalec medijskih kartic –** Zagotavlja hiter in ustrezen način za vpogled in souporabo digitalnih slik, glasbe in dokumente shranjene na naslednjih digitalnih pomnilniških karticah:

- Secure digital (SD) pomnilniška kartica
- Secure Digital vhodna izhodna (SDIO) kartica
- Multi Media Card (MMC) (več medijska kartica)
- Memory Stick
- Memory Stick PRO
- xD-Picture Card (tip M in tip H)
- Hi Speed-SD
- Hi Density-SD
- **ZA OPOMBA:** Vaš računalnik je poslan s plastično prazno kartico, ki je nameščena v reži za medijsko kartico. Prazna kartica zaščiti režo pred prahom in drugimi drobci. Prazno kartico shranite in jo uporabite, kadar ni nameščena nobena kartica v reži, prazne kartice iz drugih računalnikov mogoče nebodo ustrezne za vaš računalnik.
- 12 **EC** Reža za ExpressCard podpira samo eno kartico ExpressCard.
	-

**ZA OPOMBA:** Vaš računalnik je poslan z plastično prazno kartico, ki je nameščena v reži za ExpressCard. Prazna kartica zaščiti režo pred prahom in drugimi drobci. Prazno kartico shranite in jo uporabite, kadar ni nameščen ExpressCard v reži, prazne kartice iz drugih računalnikov mogoče ne bodo ustrezne za vaš računalnik.

### <span id="page-21-0"></span>**Spodnji del računalnika in funkcije tipkovnice**

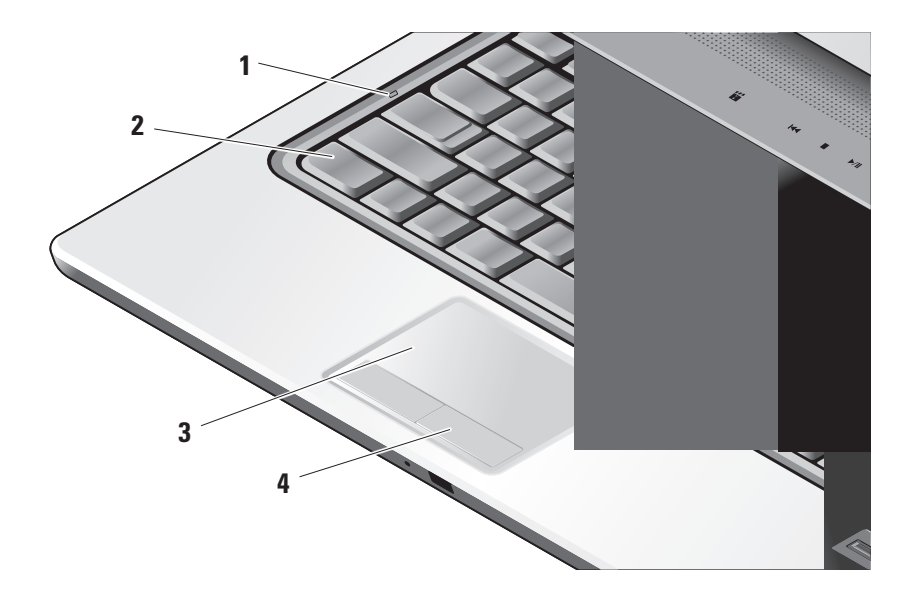

- **1 Lučka za Caps Lock** se vklopi kadar uporabite tipko Caps Lock.
- **2 Tipkovnica/ od zadaj osvetljena tipkovnica (dodatna možnost) –**

Če ste kupili neobvezno osvetljeno tipkovnico, bo imela tipka za desno puščico ikono  $\cdot$ : za osvetljeno tipkovnico. Osvetljena tipkovnica nudi vidljivost v temnem okolju tako, da svetli vse znake na tipkah. Ta nastavitev za tipkovnico lahko personaliziramo z uporabo Dell QuickSet. Za več informacii o tipkovnici, glejte Dell Technology Guide (Dell tehnološka navodila).

**Nastavitve svetilnosti tipkovnice –** Pritisnite <Fn> + tipko za desno-puščico za preklapljanje med tremi položaji (v danem vrstnem redu).

Tri položaji osvetlitve so:

- a. polna svetlost tipkovnice/sledilne ploščice.
- b. polovična svetlost tipkovnice/sledilne ploščice.
- c. nobene svetlosti

**3 Sledilna plošča –** zagotavlja funkcialnost miške za premikanje kazalca, povlečenje in premikanje izbrane elemente, in funkcijo levega-klika z udarcem na površini. Podpira tudi krožno premikanje in povečanje.

Za spreminjanje nastavitve za krožno drsanje in povečavo, kliknite dvakrat ikono sledilne plošče Dell v področju za obvestila vašega računalnika. V jezičku za **Scrolling** (drsenje) lahko omogočite ali onemogočite drsenje ali krožno drsenje, izberite lahko področje drsenja in hitrost drsenja.

V jezičku **Gestures** lahko omogočite ali onemogočite povečavo z enim prstom (povečanje in pomanjšanje z drsenjem s prstom navzgor ali navzdol) ali z dvema prstoma (povečanje in pomanjševanje s širjenjem dveh prstov ali stisnjenjem prsta skupaj).

**4 Gumbi sledilne plošče –** nudijo iste funkcionalnosti, kot jih imata levi in desni gumb na miški

#### **Uporaba prenosnega računalnika Studio Laptop**

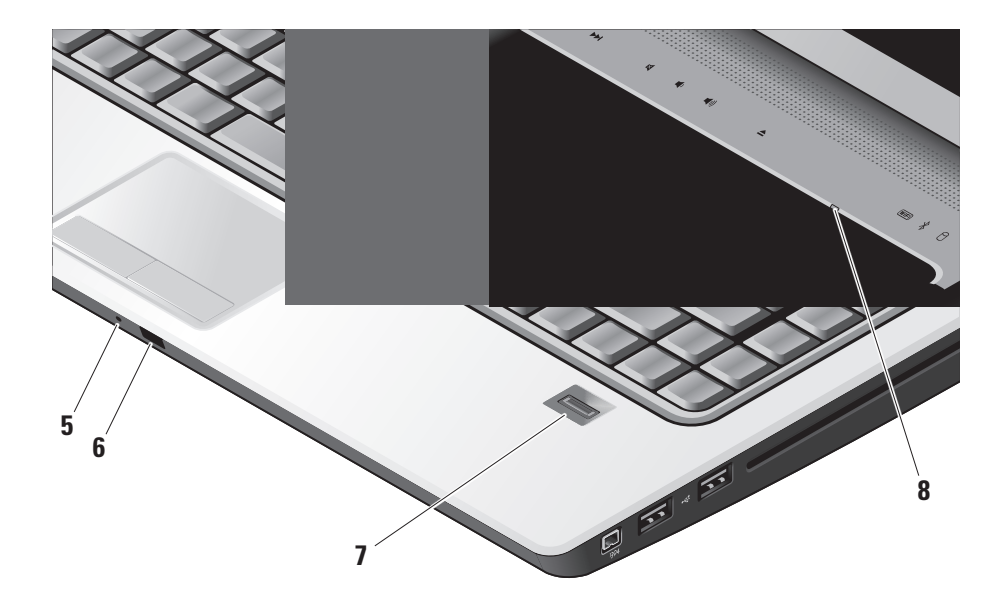

- **5 Analogni mikrofon** Če nimate dodatne možnosti vgrajene kamere z dvojnim mikrofonom, se uporablja ta enojni mikrofon za konferenčne klice in pogovore.
- **6 Komercialni IR** Omogoči, da nekatere programske aplikacije vodi Dell Travel Remote (dodatna oprema, ki jo lahko shranimo v reži za ExpressCard, kadar jo ne uporabliamo).
- **7 Čitalec prstnih vtisov (dodatna možnost)**  pomaga, da je vaš računalnik varen. Ko drsite svoj prst na čitalec, ta uporablja vaš prstni vtis za overitev vaše identitete (s samodejnim vnosom ime uporabnika in gesla) s pomočjo programa DigitalPersona Personal. Za aktiviranje in uporabljanje Digital Persona Personal, kliknite **Start→ Programs→ DigitalPersona Personal**.
- **8 Lučka za Num Lock** Lučka sveti, kadar uporabljate tipko za Num Lock.

# <span id="page-25-0"></span>**Medijski gumbi**

Če želite uporabiti medijske kontrolnike, se nežno dotaknite znaka in spustite. Znak kontrolnika bo svetil 2 sekunde za potrditev vaše izbire, nato pa izgine.

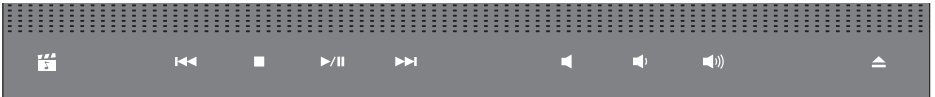

- Požene Dell MediaDirect 酽 囨 Predvajaj prejšnji trak ali poglavje  $\overline{M}$ ₫۱ Zaustavi predvajanje  $\Box$ [(d) Predvaja ali ustavi predvajanje  $\triangle$  $D/III$ Predvajaj naslednji trak ali poglavje  $D$
- Izklopi zvok Znižaj glasnost Zvišaj glasnost Odstrani disk

#### **Uporaba prenosnega računalnika Studio Laptop**

## <span id="page-26-0"></span>**Funkcije zaslona**

Okvir zaslona nosi neobvezno kamero in spremljajoča dva mikrofona.

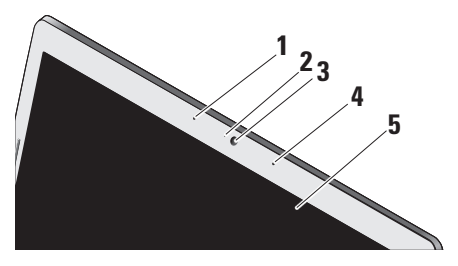

- **1 Mikrofon levega digitalnega polja** skupaj z mikrofonom desnega digitalnega polja nudi visoko kvaliteto zvoka za video klepet in zvočno snemanje.
- **2 Camera activity light (lučka za aktivnosti kamere) (dodatna možnost) –** zaznani, kdaj je kamera vklopljena ali izklopljena. Vaš računalnik ne bo vseboval kamere, če le-te niste naročili pri izbiri konfiguracije vašega računalnika.

**3 Kamera (po izbiri) –** Vgrajena kamera za zajem video posnetkov, konferenčne klice in pogovor. Vaš računalnik ne bo vseboval kamere, če le-te niste naročili pri izbiri konfiguracije vašega računalnika.

**FastAccess facial recognition (hitri dostop s prepoznavanjem obraza) (dodatna možnost)** – Pomaga, da je vaš računalnik Dell™ varen. Napredna programska oprema za prepoznavanje obraza spozna in si zapomni vaš obraz in zmanjša potrebe po vnusu gesla. za več informacij, kliknite **Start→ Programs→ FastAccess Facial Recognition**.

- **4 Mikrofon levega digitalnega polja** skupaj z mikrofonom desnega digitalnega polja nudi visoko kvaliteto zvoka za video klepet in zvočno snemanje.
- **5 Zaslon** vaš zaslon se lahko razlikuje glede na vašo izbiro pri naročanju računalnika. Za več informacij o zaslonu, glejte Dell tehnološka navodila.

# <span id="page-27-0"></span>**Snemanje in zamenjava akumulatorja**

**OPOZORILO:** Z uporabo nezdružljivega akumulatorja se poveča tveganje požara ali eksplozije. Računalnik mora uporabiti samo tiste akumulatorie, ki so kuplieni od prodajalca izdelkov Dell. Ne uporabljate akumulatorjev od drugih računalnikov.

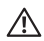

**OPOZORILO:** Preden snamete akumulator, zaustavite računalnik in odstranite zunanje kable (vključno z napajalnikom).

- **1** Akumulator
- **2** Merilnik polnjena/ustreznosti stanja akumulatorja
- **3** Zaklep za sprostitev akumulator

Za odstranitev akumulatorja:

- **1.** Računalnik zaprite in ga obrnite.
- **2.** Potisnite zapah za sprostitev akumulatorja dokler se ne zaskoči na mesto.
- **3.** Vzemite akumulator ven.

Za zamenjavo akumulatorja, potisnite akumulator v ležišče akumulatorja dokler se ne zaskoči na mesto.

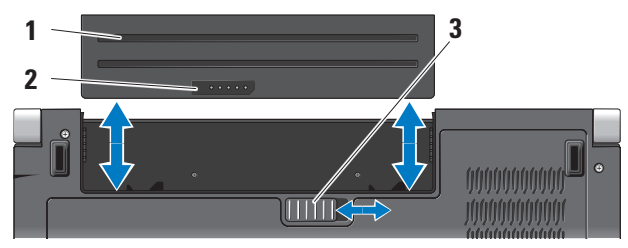

## <span id="page-28-1"></span><span id="page-28-0"></span>**Uporaba opreme Optical Disc Drive (optični pogon)**

**OBVESTILO:** Ne uporabljajte diskov nestandardnih velikost ali oblik (vključno s mini-CD in mini-DVD), sicer boste poškodovali pogona.

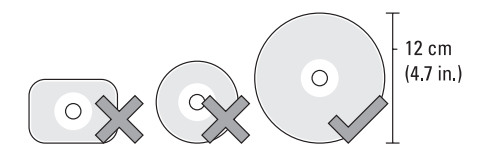

**OPOMBA:** Med predvajanjem ali snemanjem CD in DVD, ne premikajte računalnika.

Postavite disk v sredini reže za disk tako, da je nalepka obrnjena navzgor in ga rahlo potisnite v režo. Pogon bo samodejno potegnil disk in začel čitati njegovo vsebino.

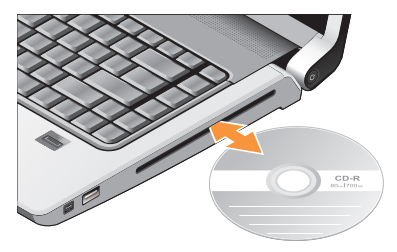

Za odstranjanje diska iz pogona, nežno dotaknite gumb za odstranjevanje diska  $\left| \right|$  . Kontroni gumb bo utripal nekaj sekund pred odstranjevanjem diska.

# <span id="page-29-0"></span>**Funkcije programske opreme**

**OPOMBA:** Za več informacij o funkcijah, opisanih v tem poglavju, glejte Dell Technology Guide (Vodila tehnologije Dell) na vašem trdem disku ali na Dell-ovi spletni strani za podporo **support.dell.com**.

#### **Storilnost in komunikacija**

Svoj računalnik lahko uporabite za ustvarjanje predstavitve, brošure, čestitke, letake in razpredelnice. Lahko tudi urejate in gledate digitalne fotografije in slike. Preglejte svojo naročilo za programsko opremo, ki je nameščena na vašem računalniku.

Po povezovanjem z internetom, imate lahko dostop do spletnih strani, namestite račun za elektronsko pošto, naložite ali prenesete kartoteke, in tako naprej.

### **Zabava in multimedia**

Svoj računalnik lahko uporabite za gledanje video, igranje iger, izdelavo svojih CD-jev, poslušanje glasbe in internetne radijske postaje. Vaš optični pogon lahko podpira diske več medijskih formatov, vključno s CD-ij, ploščami Blue-ray (če ga ste izbrali pri nakupu), in DVD-ij.

Lahko prenesete ali kopirate slikovne in video kartoteke s prenosnih napravah, kot so npr. digitalni foto aparati in mobilni telefoni. Neobvezne programske aplikacije vam omogočajo, da organizirate in izdelate glasbene in video kartoteke, ki jih lahko posnamete na disk, shranite na prenosne naprave, kot so MP3 predvajalniki in ročne zabavne naprave, ali igrate in gledate neposredno s povezanjem na TV, projektor ali na naprave za domači kino.

#### **Prilagoditev namizja**

Namizje lahko prilagodite s spreminjanjem videza, resolucije, ozadja, ohranjevalnik zaslona, itd. z dostopom do oken **Personalize appearance and sound** (Prilagoditev videza in zvoka).

Za dostop do okna za lastnosti zaslona:

- **1.** Kliknite z desno miškino tipko na prazen predel namizja.
- **2.** Kliknite **Personalize** (prilagoditev) za odpiranje okna **Personalize and sound** (prilagoditev videza in zvoka) in izvedeli boste več o možnostih za prilagajanje.

#### <span id="page-30-0"></span>**Prilagajanje nastavitve porabe energije**

Uporabite možnosti napajanja, ki jih nudi vaš operacijski sistem za konfiguriranje nastavitve za napajanje na vašem računalniku. Microsoft® Windows Vista® priložen vašemu računalniku Dell nudi tri privzete možnosti:

- **• Dell Recommended (Dell priporoča)** Ta možnost nudi polno delovanje med aktivno uporabo in varčuje z energijo v času neaktivnosti.
- **• Varčevanje energije** Ta možnost napajanja varčuje z uporabo energije na vašem računalniku z zmanjšanjem delovanja sistema in maksimiranjem življenjske dobe računalnika z znižanjem porabo energije, ki jo porabi vaš računalnik v svoji življenjski dobi.
- **• Visoko učinkovitost** Ta možnost napajanja nudi visoko stopnjo učinkovitost sistema na vašem računalniku s prilagajanjem hitrost procesorja po potrebi vaše aktivnosti in s maksimiranjem učinkovitosti.

#### **Varnostno kopiranje podatkov**

Priporočeno je, da občasno ustvarite varnostne kopije datotek in map na vašem računalniku. Za varnostno kopiranje datotek:

- **1.** Kliknite Start <sup>●</sup>→ Control Panel (nadzorna plošča)→ **System and Maintenance** (sistem in vzdrževanje)→ **Welcome Center** (uvodni center)→ **Transfer files** (prenos datotek) **in nastavitve**.
- **2.** Kliknite **Back up files** (ustvari varnostne kopije datotek) ali **Back up computer** (ustvari varnostno kopijo računalnika).
- **3.** Kliknite okno dialoga **Continue on Your Account Control** in sledite navodilom v čarovniku za ustvarjanje varnostne kopije datotek. To poglavje vam nudi informacije o odpravljanju težav na vašem računalniku. Če vam ne uspe odpraviti težav z uporabo naslednjih navodil, glejte "Uporaba orodja podpore" na strani [37](#page-36-1) ali "Kontaktiranje Dell" na strani [52](#page-51-1).
- **OPOZORILO: Pokrov računalnika sme odstraniti samo usposabljeno osebje. Glejte Servisna navodila na spletni strani podpore Dell-a na support.dell.com za napredna navodila za servisiranje in odpravljanje težav.**

# <span id="page-31-1"></span><span id="page-31-0"></span>**Reševanje težav**

# **Težave z omrežjem**

### **Brezžične povezave**

### **Če se omrežna povezava izgubi**

— Brezžično stikalo je morda izklopljeno. Za vklop brezžičnega stikala, potisnite ga od zadaj proti sprednjemu delu računalnika, dokler se z zvokom klik ne namesti na položaj.

$$
\begin{array}{|c|c|c|c|c|c|}\hline \text{``$k$''$} & \text{``$k$''$} \\ \hline \text{``$k$''$} & \text{``$k$''$} \\ \hline \end{array}
$$

— Brezžični usmerjevalnik je brez povezave ali je brezžična povezava onemogočena na računalniku.

- Preverite vaš usmerjevalnik, da se prepričate, da je vklopljen in povezan z vašim virom podatkov (kabelski modem ali omrežno zvezdišče).
- Ponovno ustvarite povezavo z brezžičnim usmerjevalnikom:
- a. Shranite in zaprite vse odprte datoteke in programe.
- **b.** Click Start  $\bigoplus$  → Connect To (povežite z).
- c. Sledite navodilom na zaslonu. Za zaključitev namestitve.

### **Ožičene povezave**

**Če se omrežna povezava izgubi** — je omrežni kabel nepravilno vstavljen ali poškodovan.

• Preglejte kabel in se prepričajte, da je pravilno priključen in ni poškodovan.

Lučka celovitosti povezav na integriranem omrežnem priključku vam omogoči preverjanje delovanje povezave in nudi informacije o statusu.

- Zelena med 10-Mbps omrežjem in računalnikom obstaja dobra povezava.
- Oranžna med 100-Mbps omrežjem in računalnikom obstaja dobra povezava.
- <span id="page-32-0"></span>• Zelena — med 1000-Mbps omrežjem in računalnikom obstaja dobra povezava.
- Izklop Lučka ne sveti računalnik ne zazna fizične povezave do omrežja.
- *<b>OPOMBA:* Lučka celovitosti povezav na omrežnem priključku ja samo za žično kabelsko povezavo. Lučka celovitosti ne pove nič o stanju brezžičnih povezav.

## **Težave z napajanjem**

**Če lučka napajanja ne sveti** — je računalnik izklopljen ali ne prejema električne energije.

- Ponovno vstavite napajalni kabel v priključek na računalniku in v električno vtičnico.
- Če je računalnik priključen v razdelilnik, poskrbite, da je razdelilnik priključen v električno vtičnico in da je vklopljen. Ko preverjajte delovanje napajanja računalnika, ne uporabljajte zaščitnih naprav, podaljškov ali razdelilnikov.
- Preverite delovanje električne vtičnice z drugo napravo, recimo namizno svetilko.
- Preglejte kable napajalnika. Če ima napajalnik lučko, se prepričajte, da lučka na napajalniku sveti.

**Če lučka napajanja sveti belo, hkrati pa se računalnik ne odziva** — morda zaslon ni priključen ali napajanje ni vklopljeno. Pritisnite gumb za napajanje dokler se računalnik ne izklopi, nato ga vklopite nazaj. Če težava še vedno obstaja, glejte Dell Technology Guide (tehnološko navodilo) na spletni strani Dell-ove pomoči na **support.dell.com**.

**Če lučka napajanja utripa belo** — je računalnik v načinu pripravljenosti. Za normalno delovanje pritisnite tipko na tipkovnici, premaknite kazalec na sledilno ploščo ali povezano miško ali pritisnite gumb za napajanje.

**Če lučka napajanja sveti z oranžno barvo** je prisotna težava z napajanjem računalnika ali okvara notranje naprave. Za pomoč se obrnite na Dell, glejte "Kontaktiranje dell" na strani [52](#page-51-1).

#### <span id="page-33-0"></span>**Reševanje težav**

### **Če lučka napajanja utripa z oranžno barvo** —

računalnik prejema električno energijo, vendar je morda prisotna okvara ali nepravilno nameščanje kakšne naprave. Morate odstraniti in nato ponovno namestiti pomnilnik (za informacije o odstranjevanju in ponovnem nameščanju pomnilnikov, glejte *Servisna navodila* na spletnem mestu za podporo Dell na **support.dell.com**).

**Če naletite na motnjo, ki ovira sprejem vašega računalnika** — neki nezaželeni signal povzroča motnje s prekinjanjem ali blokiranjem drugih signalov. Nekaj znanih vzrokov motenj:

- Podaljški za napajanje, tipkovnico in miško.
- Na podaljšek je priključenih preveč naprav.
- Več podaljškov je priključenih na isto električno vtičnico.

# **Težave s pomnilnikom**

#### **Če se prikaže sporočilo o nezadostni količini pomnilnika —**

- Težavo poskusite odpraviti tako, da shranite in zaprete vse odprte datoteke in ugasnite vse odprte programe, ki jih ne uporabljajte.
- Glejte dokumentacijo programske opreme o minimalnih zahtevah za pomnilnik. Po potrebi namestite dodaten pomnilnik (oglejte si *Servisna navodila* na Dellovi spletni strani za podporo na naslovu **support.dell.com**).
- Ponovno namestite pomnilniške module (oglejte si *Servisna navodila* na Dellovi spletni strani za podporo na naslovu **support.dell.com**), da s tem zagotovite uspešno komunikacijo med računalnikom in pomnilnikom.

### **Če se pojavijo druge težave s pomnilnikom** —

• Upoštevajte smernice za namestitev pomnilnika (oglejte si *Servisna navodila* na Dellovi spletni strani za podporo na **naslovu support.dell.com**).

- <span id="page-34-0"></span>• Preverite, če je pomnilnik združljiv z vašim računalnikom. Vaš računalnik podpira pomnilnik DDR2. Za več informacij o tipu pomnilnika, ki ga podpira vaš računalnik, glejte "Osnovni tehnični podatki" na strani [55](#page-54-1).
- Zaženite Diagnostiko Dell (glejte "Diagnostiko Dell" na strani [39](#page-38-1)).
- Ponovno namestite pomnilniške module (oglejte si *Servisna navodila* na Dellovi spletni strani za podporo na naslovu **support.dell.com**), da s tem zagotovite uspešno komunikacijo med računalnikom in pomnilnikom.

### <span id="page-34-1"></span>**Lockups and Software Problems (zamrznitve in težave s programsko opremo)**

**Če se računalnik ne zažene** — Preverite ali je električni kabel vstavljen v računalnik in električno vtičnico.

**Če se program ne odziva** — Ugasnite program:

**1.** Hkrati pritisnite <Crtl><Shift><Esc>.

- **2.** Kliknite **Applications** (aplikacije).
- **3.** Kliknite program, ki se ne odziva.
- **4.** Kliknite **End Task** (končaj opravilo).

**Če se program večkrat zruši** — Preglejte dokumentacijo programske opreme. Če je potrebno, odstranite in ponovno namestite program.

*<u>OPOMBA:</u>* Programski opremi so po navadi priložena navodila za namestitev v dokumentaciji na CD plošči.

### **Če se računalnik ne odziva** —

**OBVESTILO:** Če operacijskega sistema ne morete pravilno izklopiti, lahko izgubite vse podatke.

Izklopite računalnik. Če se računalnik ne odzove na pritisk tipke na tipkovnici ali na premik miške, pritisnite in zadržite gumb napajanja približno 8 do 10 sekund (dokler se računalnik ne izklopi) in nato ponovno zaženite vaš računalnik.

#### <span id="page-35-0"></span>**Program je izdelan za starejšo različico operacijskega sistema Microsoft® Windows® —**

Zagon Program Compatibility Wizard (čarovnik združljivosti programov) Program Čarovnik za združljivost programske opreme konfigurira program tako, da ta deluje v okolju, ki je podobno okolju drugih operacijskih sistemov (ne sistemu Vista).

- **1.** Kliknite Start  $\bigoplus$  → Control Panel (nadzorna plošča)→ **Programi**→ **Use an older program with this version of Windows** (uporabi starejši program s to različico Windos-a).
- **2.** V uvodnem zaslonu, kliknite **Next** (naslednji).
- **3.** Sledite navodilom na zaslonu.

**Če se prikaže povsem modri zaslon** — Izklopite računalnik. Če se računalnik ne odzove na pritisk tipke na tipkovnici ali na premik miške, pritisnite in zadržite gumb napajanja približno 8 do 10 sekund (dokler se računalnik ne izklopi) in nato ponovno zaženite vaš računalnik.

### **Če nimate drugih težav programske opreme** —

• Nemudoma ustvarite varnostno kopijo vaših podatkov.

- Uporabite program za iskanje virusov in preglejte trdi disk ali CD-je.
- Shranite in zaprite odprte datoteke ali programe in preko menija Start **in izklopite vaš** računalnik.
- Za več informacij preglejte dokumentacijo programske opreme ali kontaktirajte proizvajalca programske opreme.
	- Preverite ali je program združljiv z operacijskim sistemom, ki je nameščen na vašem računalniku.
	- Preverite ali je vaš računalnik v skladu z minimalnimi strojnimi zahtevami za zagon programske opreme. Za več informacij glejte dokumentacijo programske opreme.
	- Preverite ali je program ustrezno nameščen in nastavlien.
	- Potrdite združljivost gonilnikov naprave s programom.
	- Če je potrebno, odstranite in ponovno namestite program Dell Support Center.

# <span id="page-36-1"></span><span id="page-36-0"></span>**Uporaba orodij podpore**

# **Dell Support Center**

Dellov Support Center pomaga najti potrebne servisne, podporne in sistemske informacije. Za več informacij o Dell Support Center in orodjih, ki so na voljo, kliknite na jeziček **Services** (storitve) na spletnem mestu **support.dell.com**.

Kliknite ikono v opravilni vrstici, da bi zagnali aplikacijo. Domača stran nudi povezave za dostop.

- Samopomoč (odpravljanje napak, varnost, učinkovitost sistema, omrežje/internet, varnostne kopije/obnovitev, in Windows Vista)
- Opozorila (opozorila tehnične podpore, ki ustrezajo vašemu računalniku)
- Pomoč od Dell (tehnična podpora z DellConnectom™, storitve za kupce, sposobljanje in vadnice, Kako si pomagati z Deel-om na telefon, in elektronsko preverjanje s PCCheckUp-om)

• O vašem operacijskem sistemu (sistemska dokumentacija, informacije o garanciji, posodobitve pripomočki)

Zgornji del domače strani Dell Support Center prikazuje številko modela vašega računalnika, skupaj z servisno številko, kodo za hitro servisiranje.

Za več informacij o Dell Support center, si poglejte Dell Technology Guide (tehnološka navodila) na vašem trdem disku ali na spletnem mestu na **support.dell.com**.

# **Sistemska sporočila**

Če ima vaš računalnik kakšno težavo ali napako, se lahko prikaže sistemsko sporočilo, ki vam lahko pomaga pri prepoznavanju vzroka in določanju ukrepa za odpravo težave.

*<b>ZA* **OPOMBA:** Če prikazanega sporočila ni med naslednjimi primeri, glejte dokumentacijo bodisi operacijskega sistema ali programa, ki je bil

**Uporaba orodij podpore**

zagnan med prikazom sporočila. Alternativno lahko gledate *Dell Technology Guide* (tehnološko navodilo) *na vašem trdem disku ali* na spletnem mestu Dell Support na **support.dell.com** ali glejte "Koontktirajte Dell" na strani [52](#page-51-1) za pomoč.

#### **Opozorilo! Prejšnji poskus zagona tega sistema je bil prekinjen na točki preverjanja [nnnn]. Za lažje odpravljanje težav si zapišite točko preverjanja in kontaktirajte Dellovo tehnično podporo** — Računalnik se trikrat zapored ni zagnal zaradi iste napake, za pomoč glejte "Kontaktiranje Dell" na strani [52](#page-51-1).

**Napaka kontrolnr vsote CMOS** — Možna okvara matične plošče ali skoraj prazen akumulator RTCja. Nadomestite akumulator. Oglejte si *servisno navodilo* na Dellovi spletni strani za podporo na naslovu support.dell.com ali glejte "Kontaktiranje Dell" na strani [52](#page-51-1) za pomoč.

**Okvara ventilatorja za CPU** — Ventilator za CPU ima okvaro. Zamenjajte ventilator za CPU. Oglejte si *Service Manual* (servisno navodilo) na Dellovi spletni strani na naslovu **support.dell.com**.

**Okvara pogona trdega diska** — Možna okvara trdega diska med postopkom HDD POST-om, za pomoč glejte "Kontaktirajte Dell" na strani [52](#page-51-1).

**Napaka pri branju pogona trdega diska** — Možna okvara trdega diska med preizkusom zagona HDD, za pomoč glejte "Kontaktirajte Dell" na strani [52](#page-51-1).

**Okvara tipkovnice** — Okvara tipkovnice ali odklopljen kabel tipkovnice.

**Ni zagonske naprave** — Na trdem disku ni zagonske particije, kabel trdega diska ni priključen ali ni zagonske naprave.

- Če ste za zagonsko napravo izbrali trdi disk, preverite ali so kabli ustrezno priključeni, pogon pravilno nameščen in izbran za zagonsko napravo.
- Odprite program za nastavitev sistema in poskrbite, da so podatki o vrstnem redu zagona pravilni (oglejte si *Dell Technology Guide*  (tehnološka navodila) na Dellovi spletni strani za podporo na naslovu **support.dell.com**).

#### <span id="page-38-0"></span>**Ni prekinitve v delovanju časomerilca** — Možna

okvara integriranega vezija na sistemski plošči ali okvara matične plošče (oglejte si "Kontaktiranje Dell" na strani [52](#page-51-1) za pomoč).

### **Napaka nadtoka preko USB priključka** —

Odklopite USB napravo. Vaša USB naprava potrebuje več energije za pravilno delovanje. Uporabljajte zunanji vir električne energije za povezovanje USB naprave ali, če ima vaša naprava dva USB kabla, povežete oba.

#### **OBVESTILO - SISTEM ZA SAMODEJNI NADZOR**

**trdega diska je sporočil, da je parameter presegel normalno delovno območje. Dell priporoča, da redno shranjujete varnostne kopije vaših podatkov. Parameter izven območja lahko nakazuje na okvaro trdega diska** — Napaka S.M.A.R.T, možna okvara trdega diska. To funkcijo lahko vključite ali izključite v nastavitvah BIOS (za pomoč glejte "Kontaktirajte Dell" na strani [52](#page-51-1)).

# **Hardware troubleshooter (odpravljanje težav s strojno opremo)**

Če naprava med namestitvijo operacijskega sistema ni zaznana ali pa je zaznana, a je nepravilno konfigurirana, lahko s programom **Hardware Troubleshooter** odpravite nezdružljivost.

Zagon programa Hardware Troubleshooter:

- **1.** Kliknite Start  $\bigoplus$  → Help and Support (pomoč in podpora).
- **2.** V iskalno polje vpišite hardware troubleshooter in pritisnite <Enter> za iskanje.
- **3.** Iz rezultata iskanja izberite možnost, ki najbolj ustreza težavi in zaključite postopek odpravljanja težav.

# <span id="page-38-1"></span>**Diagnostika Dell**

Če imate težave z računalnikom, izvedite preverjanja po navodilih "Lockups and Software Problems" (zamrznitve in težave s programsko opremo) na strani [35](#page-34-1) in zaženite Diagnostiko Dell preden se obrnete na Dell za tehnično pomoč.

#### **Uporaba orodij podpore**

Priporočamo vam, da pred začetkom natisnete te postopke.

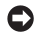

**OBVESTILO:** Diagnostika Dell deluje le na računalnikih Dell.

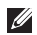

**ZA OPOMBA:** CD plošča z gonilniki in storitvami je neobvezna in je morda ne boste dobili z računalnikom.

Gleite poglavie "Sistemske nastavitve" v Dell *Technology Guide* (tehnološka navodila) na naslovu support.dell.com za informacije o konfiguraciji vašega računalnika in preverite, če je testirana naprava aktivna in prikazana v programu sistemskih nastavitev.

Zaženite Diagnostiko Dell z vašega trdega diska ali medija z gonilniki in pripomočki.

#### **Zaganjanje Diagnostike Dell s pogona trdega diska**

Diagnostika Dell se nahaja na skriti diagnostični particiji vašega trdega diska.

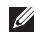

**OPOMBA:** Če vaš računalnik ne prikaže slike na zaslonu, glejte "Kontaktirajte Dell" na strani [52](#page-51-1).

- **1.** Računalnik priključite v delujočo električno vtičnico.
- **2.** Vklopite (ali ponovno zaženite) računalnik.
- **3.** Ko se pojavi logotip DELL™, nemudoma pritisnite<F12>. Iz zagonskega menija izberite **Diagnostics** (diagnostika) in pritisnite <Enter>.
- *<u>Z</u>* OPOMBA: Če ste čakali predolgo in se ob čakanju pojavi logotip operacijskega sistema, počakajte, da se naloži namizje Microsoft® Windows® in nato izklopite računalnik in poizkusite znova.
- **OPOMBA:** Če vidite obvestilo, da ni bilo mogoče najti nobene diagnostične particije, zaženite Diagnostiko Dell z medija z gonilniki in pripomočki.
- **4.** Za zagon Diagnostike Dell, z diagnostične particije na vašem trdem disku, pritisnite katerokoli tipko.

#### **Zagon Diagnostike Dell z medija z gonilniki in pripomočki**

**1.** Vstavite medij z gonilniki in pripomočki.

- **2.** Zaustavite računalnik in ga ponovno zaženite. Ko se pojavi logotip DELL, nemudoma pritisnite<F12>.
- *<b>OPOMBA:* Če ste čakali predolgo in se ob čakanju pojavi logotip operacijskega sistema, počakajte, da se naloži namizje Microsoft® Windows® in nato izklopite računalnik in poizkusite znova.
- *C* OPOMBA: Naslednji koraki le za enkrat spremenijo zaporedje zagona. Pri naslednjem zagonu se računalnik zažene glede na naprave, ki so določene v sistemskih nastavitvah.
- **3.** Ko se pojavi seznam zagonskih naprav, označite **CD/DVD/CD-RW** pogon in pritisnite <Enter>.
- **4.** Iz menija izberite možnost **Boot from CD-ROM**  (zagon s CD-ROM pogona) in pritisnite <Enter>.
- **5.** Vpišite 1 za zagon menija CD in za nadaljevanje pritisnite <Enter>.
- **6.** V oštevilčenem seznamu izberite **Run the 32 Bit Dell Diagnostics** (zaženi 32-bitno Diagnostiko Dell). Če je navedenih več različic, izberite različico, ki je primerna za vaš računalnik.
- **7.** Ko se pojavi **Glavni meni** Diagnostike Dell, izberite preizkus, ki ga želite izvesti.

# <span id="page-41-0"></span>**Obnovitev operacijskega sistema**

Vaš operacijski sistem lahko obnovite na naslednje načine:

- Obnovitev sistema povrne računalnik v prejšnje stanje brez vpliva na podatkovne datoteke. Uporabite program System Restore kot prvo rešitev za obnovitev vašega operacijskega sistema in ohranitev podatkovnih datotek.
- Program Dell Factory Image Restore obnovi vaš trdi disk na stanje pred nakupom računalnika. Ta postopek izbriše vse podatke s trdega diska in odstrani programe, ki ste jih namestili po prejemu računalnika. Uporabite program Dell Factory Image Restore samo v primeru, da program System Restore (obnovitev sistema) ni odpravil težave z vašim operacijskim sistemom.
- Če ste zraven vašega računalnika prejeli ploščo Operating System, jo lahko uporabite za obnovitev vašega operacijskega sistema. Pozor, uporaba plošče Operating System, prav

tako izbriše vse podatke na trdem disku. Ploščo uporabite samo, če program System Restore ni odpravil težave z vašim operacijskim sistemom.

### <span id="page-41-1"></span>**Obnovitev sistema**

Operacijski sistem Windows vsebuje možnost obnovitve sistema, ki povrne vaš računalnik na stanje (brez vpliva na podatkovne datoteke) pred namestitvijo nezaželene ali težavne programske opreme, strojne opreme ali gonilnikov. Vse spremembe, ki nastanejo z obnovitvijo sistema, lahko povsem razveljavite.

- **OBVESTILO:** Naredite redne varnostne kopije podatkovnih datotek. Obnovitev sistema ne nadzoruje in ne obnavlja podatkovnih datotek.
- **OPOMBA:** Postopki, navedeni v tem Ø dokumentu, so namenjeni za privzet pogled v sistemu Windows, zato pri uporabi pogleda Windows Classic (klasičen pogled) na vašem računalniku Dell™, ti ne veljajo več.

#### <span id="page-42-0"></span>**Zagon programa za obnovitev sistema**

**1.** Kliknite **Start** .

- **2.** V **iskalno okno Start** vpišite System Restore in pritisnite <Enter>.
- **OPOMBA:** Prikaže se okno **User Account Control** (nadzor uporabniškega računa). Če ste skrbnik računalnika, kliknite **Continue**  (nadaljuj); drugače pred nadaljevanjem pokličite vašega skrbnika.
- **3.** Kliknite **Next** (naslednji) in sledite preostalim odzivom na zaslonu.

V primeru, da program System Restore (obnovitev sistema) ni odpravil težave, lahko razveljavite zadnjo obnovitev sistema.

#### **Razveljavitev zadnje obnovitve sistema**

*<b>OPOMBA:* Preden razveljavite zadnjo obnovitev sistema, shranite in zaprite vse odprte datoteke in programe. Ne spreminjajte, odpirajte ali brišite datotek ali programov, dokler obnovitev sistema ni zaključena.

**1.** Kliknite **Start** .

- **2.** V **iskalno okno Start** vpišite System Restore in pritisnite <Enter>.
- **3.** Kliknite **Undo my last restoration** (razveljavi mojo zadnjo obnovitev) in kliknite **Next** (naslednji).

# **Dell Factory Image Restore**

- **OBVESTILO:** Uporaba programov Dell Factory Image Restore za vedno izbriše vse podatke s trdega diska in odstrani vse programe ali gonilnike, ki ste jih namestili po prejetju računalnika. Če je možno, pred uporabo ustvarite varnostne kopije teh podatkov. Uporabite program Dell Factory Image Restore samo v primeru, da program System Restore (obnovitev sistema) ni odpravil težave z vašim operacijskim sistemom.
- - **OPOMBA:** Dell Factory Image Restore ni na voljo v nekaterih državah in za določene računalnike.

Uporabite Dellov program Dell Factory Image Restore samo kot zadnjo možnost za obnovitev vašega operacijskega sistema Te možnosti obnovijo vaš trdi disk na stanje pred nakupom

računalnika. Vsi programi ali datoteke, ki ste jih dodali po prejemu vašega računalnika (vključno s podatkovnimi datotekami), so za vedno izbrisani s trdega diska. Podatkovne datoteke so dokumenti, preglednice, e-poštna sporočila, digitalne fotografije, glasbene datoteke, itd. Če je mogoče, pred uporabo programa Factory Image Restore ustvarite varnostno kopijo vseh podatkov.

#### **Dell Factory Image Restore (obnovitev tovarniških nastavitev)**

- **1.** Vklopite računalnik. Ko se prikaže logotip Dell, nekajkrat pritisnite <F8>, da odprete okno **Vista Advanced Boot Options** (Napredne možnosti za zagon sistema Vista).
- **2.** Izberite **Repair Your Computer** (popravi računalnik).
- **3.** Prikaže se okno **System Recovery Options**  (možnosti za obnovitev sistema).
- **4.** Izberite razporeditev tipkovnice in kliknite **Next**  (naslednji).
- **5.** Za uporabo možnosti obnovitve, se prijavite kot lokalni uporabnik. Za dostop do ukaznega poziva, v polje z uporabniškim imenom vpišite administrator v polju **User name**  (uporabniško ime) in kliknite **OK** (v redu).
- **6.** Kliknite **Dell Factory Image Restore** (obnovitev tovarniških nastavitev). Prikaže se uvodni zaslon programa **Dell Factory Image Restore**.
- *<u>Z</u>* OPOMBA: Odvisno od vaše konfiguracije, boste morali izbrati **Dell Factory Tools** (Dellova tovarniška orodja) in nato **Dell Factory Image Restore** (obnovitev tovarniških nastavitev).
- **7.** Kliknite **Next** (naslednji). Prikaže se zaslon **Confirm Data Deletion** (potrdi izbris podatkov).
- **OBVESTILO:** Če ne želite nadaljevati Ο z obnovitvijo tovarniških nastavitev, kliknite **Cancel** (prekliči).
- **8.** Če želite nadaljevati s formatiranjem trdega diska in obnovitvijo sistema na tovarniške nastavitve, kliknite v potrditveno polje in nato kliknite **Next** (naslednji).

<span id="page-44-0"></span>Zažene se proces obnovitve, ki lahko poteka pet ali več minut. Ko je operacijski sistem in tovarniško nameščena programska oprema povrnjena na tovarniške nastavitve, se prikaže obvestilo.

**9.** Kliknite **Finish** (končaj) za ponovni zagon sistema.

### **Ponovna namestitev operacijskega sistema**

#### **Preden začnete**

Če razmišljate o ponovni namestitvi operacijskega sistema Windows, da popravite težavo z novo nameščenim gonilnikom, poskusite najprej uporabiti možnost za povrnitev gonilnika naprave na prejšnje stanje v sistemu Windows. Če razveljavitev namestitve gonilnikov naprav težave ne odpravi, uporabite obnovitev sistema in računalnik vrnite v stanje, v katerem je bil pred namestitvijo gonilnika naprave. Gleite si "Uporaba obnovitve sistema Microsoft Windows" na strani [42](#page-41-1).

**OBVESTILO:** Preden izvedete namestitev. naredite varnostne kopije vseh podatkovnih datotek na primarnem pogonu trdega diska. Za navadne konfiguracije pogona trdega diska je primarni pogon trdega diska prvi pogon, ki ga zazna računalnik.

Za ponovno namestitev operacijskega sistema Windows XP potrebujete naslednje:

- Dell™ medij z operacijskim sistemom
- Dell medij z gonilniki in pripomočki
- **OPOMBA:** Dellov Medij z gonilniki in <u>U</u> pripomočki vsebuje gonilnike, ki so bili nameščeni pri montaži računalnika. Uporabite Dellov medij z gonilniki in pripomočki za namestitev katerih koli potrebnih gonilnikov. Razpoložljivost Dellovega medija z gonilniki in pripomočki in medij z operacijskimi sistemi je odvisna od regije, iz katere ste naročili vaš računalnik ali zahtevali medij.

#### <span id="page-45-0"></span>**Ponovna namestitev sistema Windows Vista**

Postopek ponovne namestitve lahko traja 1 do 2 uri, da se zaključi. Ko ponovno namestite operacijski sistem, morate prav tako ponovno namestiti gonilnike naprav, programe za zaščito pred virusi in drugo programsko opremo.

- **1.** Shranite in zaprite vse odprte datoteke in odidite iz vseh odprtih programov.
- **2.** Vstavite CD ploščo z operacijskim sistemom.
- **3.** Kliknite **Exit** (izhod), če se pojavi sporočilo **Install Windows** (namesti Windows).
- **4.** Ponovno zaženite računalnik.
- **5.** Ko se pojavi logotip DELL, nemudoma pritisnite<F12>.

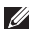

**ZA OPOMBA:** Če ste čakali predolgo in se ob čakanju pojavi logotip operacijskega sistema, počakajte, da se naloži namizje Microsoft® Windows® in nato izklopite računalnik in poizkusite znova.

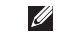

**OPOMBA:** Naslednji koraki le za enkrat spremenijo zaporedje zagona. Pri naslednjem zagonu se računalnik zažene glede na naprave, ki so določene v sistemskih nastavitvah.

- **6.** Ko se pojavi seznam zagonskih naprav, označite **CD/DVD/CD-RW** pogon in pritisnite <Enter>.
- **7.** Za zagon s**CD-ROM plošče** pritisnite katerokoli tipko. Sledite navodilom na zaslonu in zaključite

namestitev.

# <span id="page-46-0"></span>**Kako do pomoči**

Če imate težave z vašim računalnikom lahko po naslednjem postopku izvedete diagnozo in odpravljanje težave:

- **1.** Za informacije in postopke, ki se nanašajo na težavo z vašim računalnikom, gleite "Reševanie težav" na strani [32](#page-31-1).
- **2.** Za postopke izvajanja Diagnostike Dell glejte "Diagnostika Dell" na strani [39](#page-38-1).
- **3.** Izpolnite "Kontrolni seznam za diagnostiko" na strani [51](#page-50-1).
- **4.** Za pomoč pri nameščanju in odpravljanju težav uporabite Dellovo obširno zbirko spletnih storitev, ki so na voljo na spletnem mestu (**support.dell.com**). Za bolj obširen seznam spletnih storitev Dell Support glejte "Spletne storitve" na strani [48](#page-47-1).
- **5.** Če s predhodnimi koraki niste odpravili težave, gleite "Kontaktiranie Dell" na strani [52](#page-51-1).
- **OPOMBA:** Pokličite Dell Support s telefona, ki se nahaja v bližini računalnika, da vam podporno osebje lahko pomaga pri potrebnih postopkih.
- **OPOMBA:** Dellov kodni sistem za hitre  $\mathscr{M}$ storitve ni na voljo v vseh državah.

Po odzivu Dellovega samodejnega telefonskega sistema, vtipkajte vašo kodo za hitre storitve in klic bo preusmerjen ustrezni osebi za podporo uporabnikom. Če imate kodo za hitre storitve, odprite mapo **Dell Accessories**, dvokliknite ikono **Express Service Code** in sledite napotkom.

*C* OPOMBA: Nekatere storitve niso vedno na voljo v vseh krajih zunaj ZDA. Za informacije o razpoložljivosti pokličite vašega lokalnega zastopnika za izdelke Dell.

## <span id="page-47-0"></span>**Tehnična podpora in storitve za kupce**

Dellova storitev za podporo nudi odgovore na vaša vprašanja v zvezi s strojno opremo Dell. Naše podporno osebje uporablja računalniško diagnostiko, ki omogoča hitre in natančne odgovore.

Če želite kontaktirati Dellovo storitev za podporo uporabnikom si poglejte "Pred klicem" na stran [51](#page-50-2) in nato poiščite kontaktne informacije za vašo regijo ali obiščite spletno stran **support.dell.com**.

# **DellConnect™**

<span id="page-47-1"></span>DellConnect je preprosto spletno orodje, ki Dellovemu serviserju omogoča dostop do vašega računalnika, preko širokopasovne povezave, diagnozo težave in popravilo pod vašim nadzorom. Za več informacij obiščite spletno stran **support.dell.com** in kliknite **DellConnect**.

# **Spletne storitve**

Več o Dellovih izdelkih in storitvah lahko izveste na naslednjih spletnih straneh:

- **www.dell.com**
- **www.dell.com/ap** (samo azijske/pacifiške države)
- **www.dell.com/jp** (samo Japonska)
- **www.euro.dell.com** (samo Evropa)
- **www.dell.com/la** (Latinska Amerika in Karibske dr\ave)
- **www.dell.ca** (samo Kanada)

Podporo za izdelke Dell lahko najdete na naslednjih spletnih straneh in e-poštnih naslovih:

Spletne strani Dellove podpore

- **support.dell.com**
- **support.jp.dell.com** (samo Japonka)
- **support.euro.dell.com** (samo Evropa)

<span id="page-48-0"></span>E-poštni naslovi Dellove podporeaddresses

- **mobile\_support@us.dell.com**
- **support@us.dell.com**
- **la-techsupport@dell.com** (samo za Latinska Amerika in Karibske države)
- **apsupport@dell.com** (samo za azijske/ pacifiške države)

E-poštni naslovi za trženje in prodajo izdelkov Dell

- **apmarketing@dell.com** (samo za azijske/ pacifiške države)
- **sales\_canada@dell.com** (samo za Kanado)

Protokol za prenos anoniminih datotek (FTP)

• **ftp.dell.com**

Prijavite se z uporabniškim imenom: anonymous in za geslo uporabite vaš e-poštni naslov.

# **Storitev AutoTech**

Dellova storitev za samodejno podporo (AutoTech) predvaja posnete odgovore na najbolj pogosto

zastavljena vprašanja, ki jih postavljajo kupci Dellovih prenosnih in namiznih računalnikov.

Pri klicu storitve AutoTech uporabite številčnico na telefonu za izbiro teme, ki ustreza vašemu vprašanju. Za navodila za dostop do telefonske številke za svojo regijo, glejte "Kontaktiranje Dell" na strani [52](#page-51-1).

#### **Storitev samodejnega obveščanja o stanju naročila**

Stanje kateregakoli naročenega izdelka Dell lahko preverite z obiskom spletne strani **support.dell.com**, ali če pokličete storitev za samodejno obveščanje o stanju naročila. Posnetek bo od vas zahteval informacije, ki so potrebne za poročilo in lociranje vašega naročila. Za telefonsko številko vaše regije za javljanje težav z vašim naročilom, glejte "Kontaktiranje Dell" na strani [52](#page-51-1).

Če imate težave z naročilom, na primer manjkajoči deli, napačni deli ali napačen račun, obvestite Dellovo službo za pomoč uporabnikom. Pred klicem pripravite vaš račun ali plačilni list. Za navodila za telefonske številke za svojo regijo, glejte "Kontaktiranje Dell" na strani [52](#page-51-1).

# <span id="page-49-0"></span>**Informacije o izdelku**

Če želite informacije o dodatnih izdelkih Dell ali če želite naročiti katerega od izdelkov, obiščite Dellovo spletno stran **www.dell.com**. Za telefonsko številko vaše regije ali za pogovor z vašim zastopnikom, glejte "Kontaktiranje Dell" na strani [52](#page-51-1).

## **Vrnitev izdelkov za popravilo pod garancijo ali povračilo denarja**

Vse izdelke pripravite (bodisi za popravilo ali povračilo denarja) kot sledi:

- **1.** Pokličite Dell, kjer vam bodo sporočili številko dovoljenja za vrnitev izdelka, katero morate jasno in vidno zapisati na zunanji del škatle.
- **2.** Za navodila za telefonske številke za svojo regijo, glejte "Kontaktiranje Dell" na strani [52](#page-51-1).
- **3.** Dodajte kopijo računa in pismo, v katerem ste obrazložili razlog za vrnitev.
- **4.** Dodajte kopijo kontrolnega seznama za diagnostiko (glejte "Kontrolni seznam za giagnostiko" na strani [51](#page-50-1)), na katerem so

navedeni izvršeni preizkusi in kakršnakoli obvestila o napakah, ki jih je sporočila Diagnostika Dell (glejte "Diagnostika Dell" na strani [39](#page-38-1)).

- **5.** Če izdelek vračate za zamenjavo, dodajte vso dodatno opremo, ki je bila priložena izdelku (napajalni kabli, programska oprema, navodila in tako naprej).
- **6.** Zapakirajte opremo, ki jo nameravati vrniti, v prvotno (ali enakovredno) embalažo.
- **7.** Stroške pošiljanja morate kriti sami. Prav tako morate zavarovati katerikoli vrnjen izdelek in prevzeti tveganje izgube pri pošiljanju izdelka Dellu. Ne sprejemamo paketov, za katere je potrebno plačilo ob prevzemu (C.O.D.).
- **8.** Vrnjeni izdelki, ki niso v skladu z zgoraj navedenimi zahtevami, bodo zavrnjeni in poslani nazaj k izvornemu pošiljatelju.

### <span id="page-50-2"></span><span id="page-50-0"></span>**Pred klicem**

**OPOMBA:** Pred klicem pripravite kodo za hitre storitve. Koda omogoča, da Dellov telefonski sistem za samodejno podporo učinkovito preusmeri vaš klic. Prav tako boste morali predložiti servisno oznako (nahaja se na hrbtni ali spodnji strani vašega računalnika).

Izpolnite kontrolni seznam za diagnostiko. Če je možno, pred klicem vklopite računalnik in pokličite s telefona pri ali v bližini računalnika. Morda boste morali vpisati nekaj ukazov s tipkovnico, posredovati podrobne informacije med postopkom odpravljanja težav ali izvršiti druge korake za odpravljanje težav, ki so možni samo na samem računalniku. Pri roki morate imeti računalniško dokumentacijo.

#### <span id="page-50-1"></span>**Kontrolni seznam za diagnostiko**

- Ime:
- Datum:
- Naslov:
- Telefonska številka:
- Servisna oznaka (črtna koda na hrbtni ali spodnji strani računalnika):
- Koda za hitre storitve:
- Številka dovoljenja za vračilo izdelka (če jo je navedel Dellov tehnik za podporo):
- Operacijski sistem in različica:
- Naprave:
- Razširitvene kartice:
- Ali ste povezani v omrežje? Da /Ne
- Omrežje, različica in omrežni vmesnik:
- Programska oprema in različice:

<span id="page-51-0"></span>**Kako do pomoči**

Če želite izvedeti vsebino datotek za zagon računalnika, glejte dokumentacijo za zagon računalnika. Če je na računalnik priključen tiskalnik, natisnite vsako datoteko. V nasprotnem primeru si pred klicem Dellove podpore zapišite vsebino vsake datoteke.

- Sporočilo o napaki, koda piska ali diagnostična koda:
- Opis težave in postopek, ki ste ga izvedli za odpravljanje težave:

# <span id="page-51-1"></span>**Vzpostavljanje stika z družbo Dell**

Kupci v Združenih državah kličite 800-WWW-DELL (800-999-3355).

- 
- *C* OPOMBA: Če nimate na voljo povezave z internetom lahko kontaktne informacije najdete na vašem računu o nakupu, embalaži, blagajniškemu izpisku ali katalogu izdelkov Dell.

Dell nudi različne možnosti za servis in podporo preko spleta in telefona. Storitve so odvisne od države in izdelka in niso na voljo za vsa področja. Kontaktne informacije za prodajo, tehnično podporo ali podporo uporabnikom Dellovih izdelkov:

- **1.** Obiščite spletno stran **support.dell.com**.
- **2.** Potrdite državo ali regijo v spustnem meniju **Choose A Country/Region** (izberi državo/ regijo) na dnu strani.
- **3.** Kliknite **Contact Us**na levem delu strani.
- **4.** Izberite ustrezno povezavo za potrebno storitev ali pomoč.
- **5.** Izberite metodo za obvestitev družbe Dell, ki vam ustreza.

# <span id="page-52-0"></span>**Najdete več informacij in sredstev**

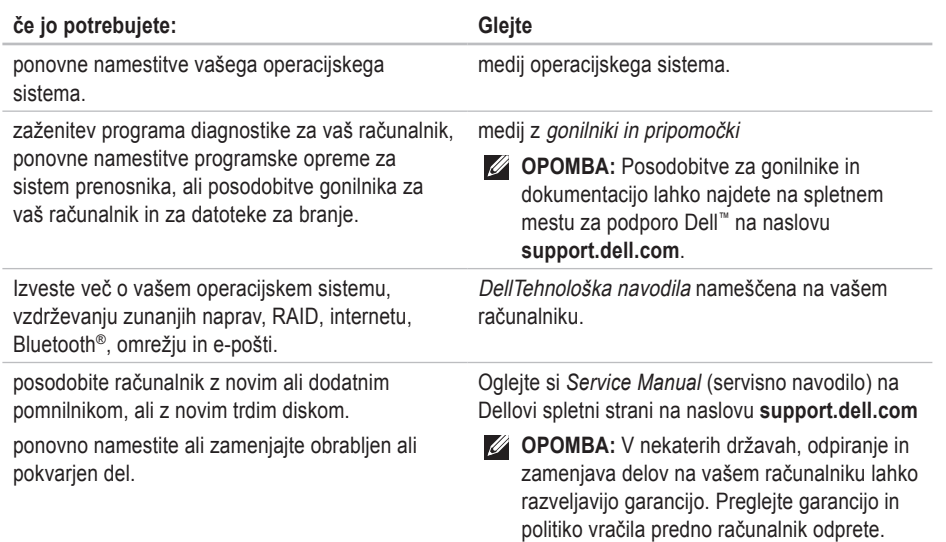

<span id="page-53-0"></span>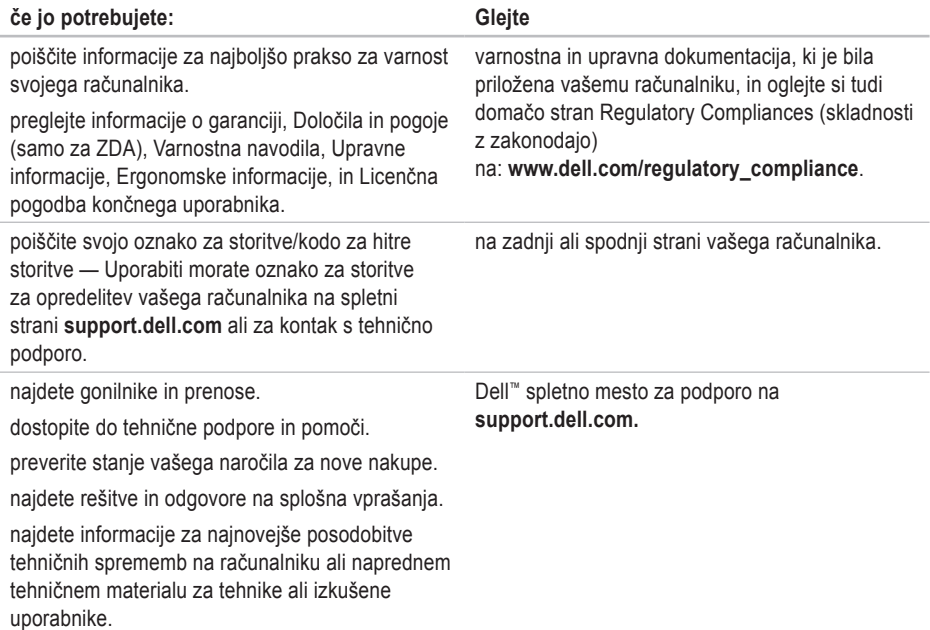

#### <span id="page-54-1"></span><span id="page-54-0"></span>**Model sistema**

Dell Studio 1536/1537

Ta poglavje nudi osnovne informacije, ki jih lahko potrebujete za namestitev, posodobitev gonilnike in za posodobitev svojega računalnika.

- 
- **OPOMBA:** Ponudba se razlikuje po regijah. Za več informacij o konfiguraciji vašega računalnika kliknite Start → **Help and Support** (pomoč in podpora) in izberite možnost za ogled informacij o vašem računalniku.

#### **Procesor**

#### Studio 1536

- AMD® Sempron™ procesor
- AMD® Athlon™ Dual Core Processor
- AMD® Turion™ Dual Core Processor
- AMD® Turion™ Ultra Dual Core Processor

#### **Tip L2 cache**

512 KB (AMD Sempron) 1 MB (AMD Athlon, AMD Turion)

2 MB (AMD Turion Ultra)

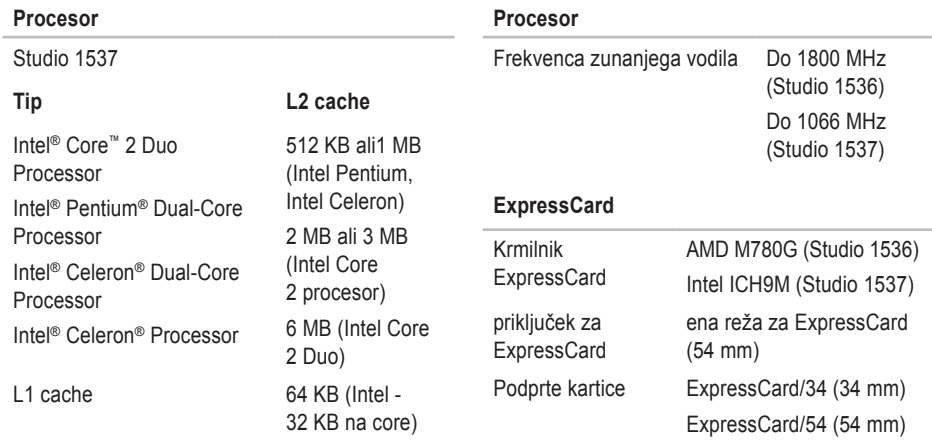

Velikost priključka **ExpressCard** 

1,5 V in 3,3 V

26 pinski

256 KB (AMD -128 KB na core)

<span id="page-56-0"></span>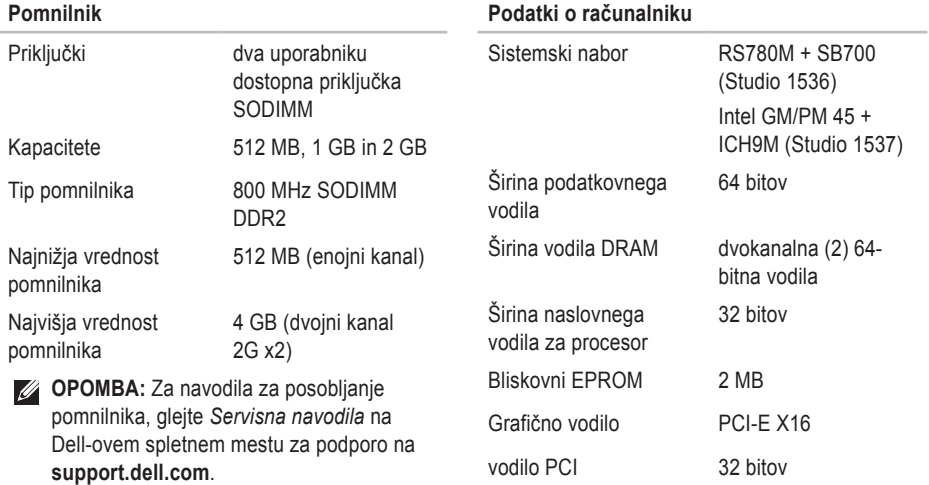

<span id="page-57-0"></span>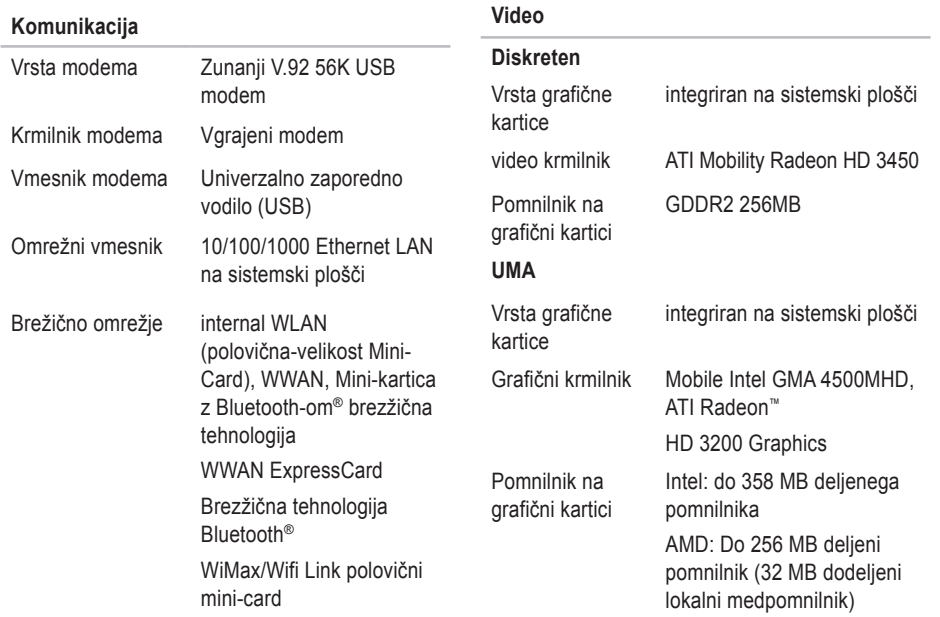

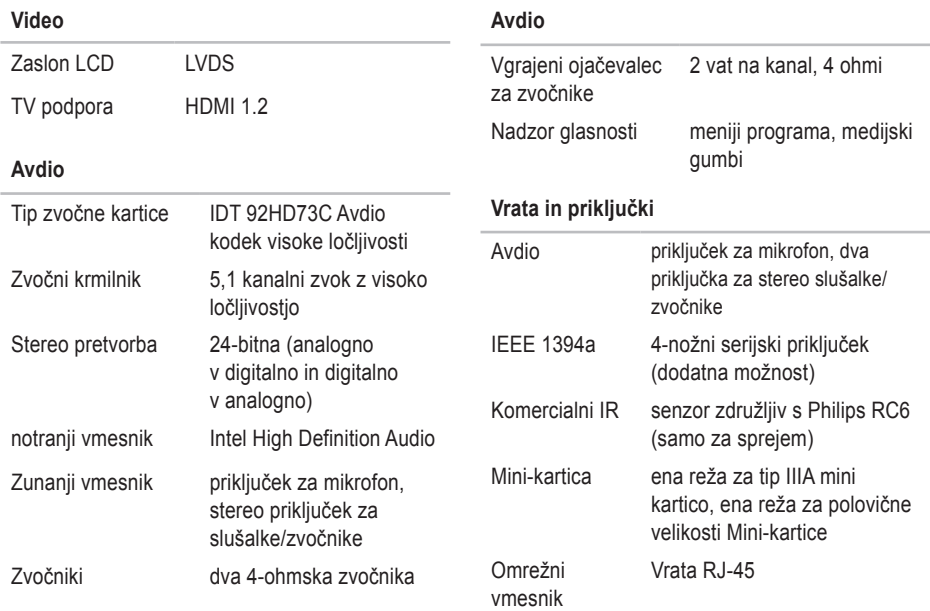

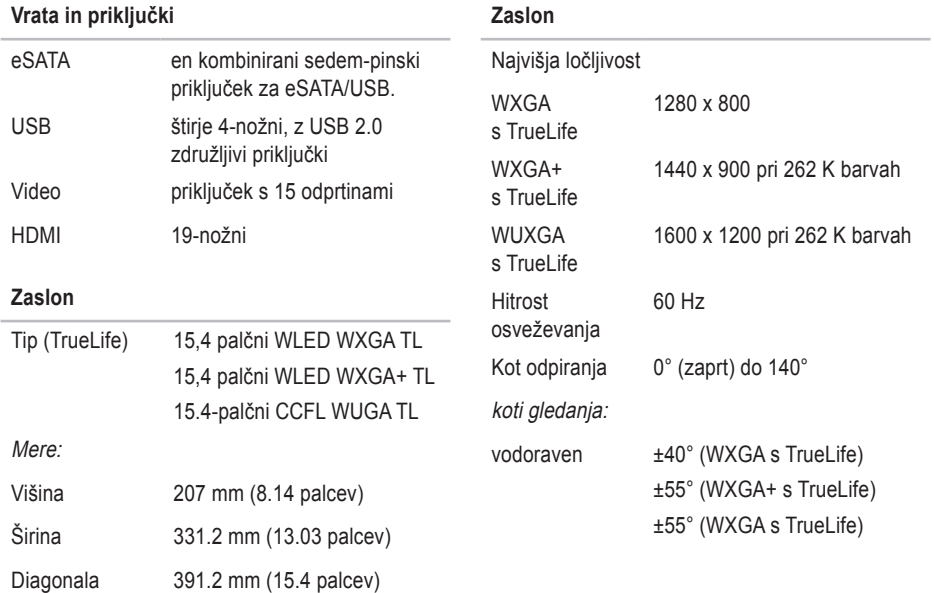

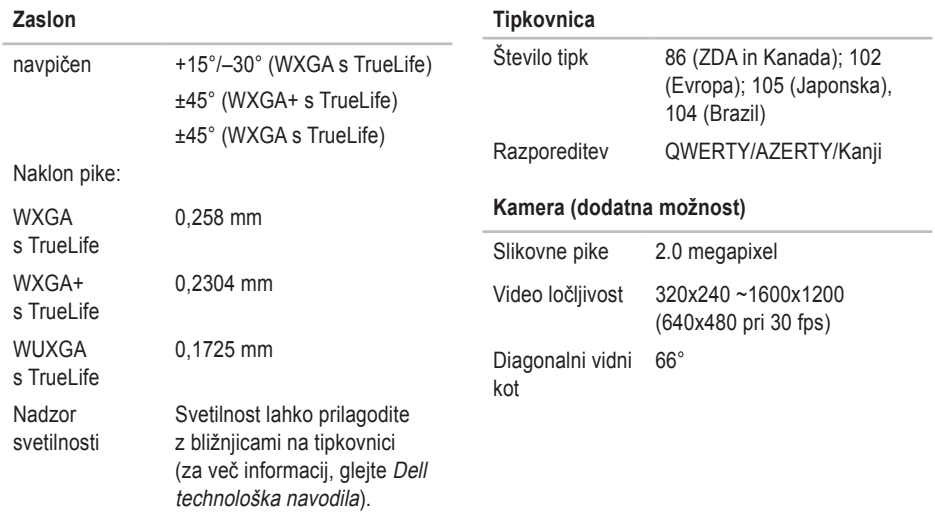

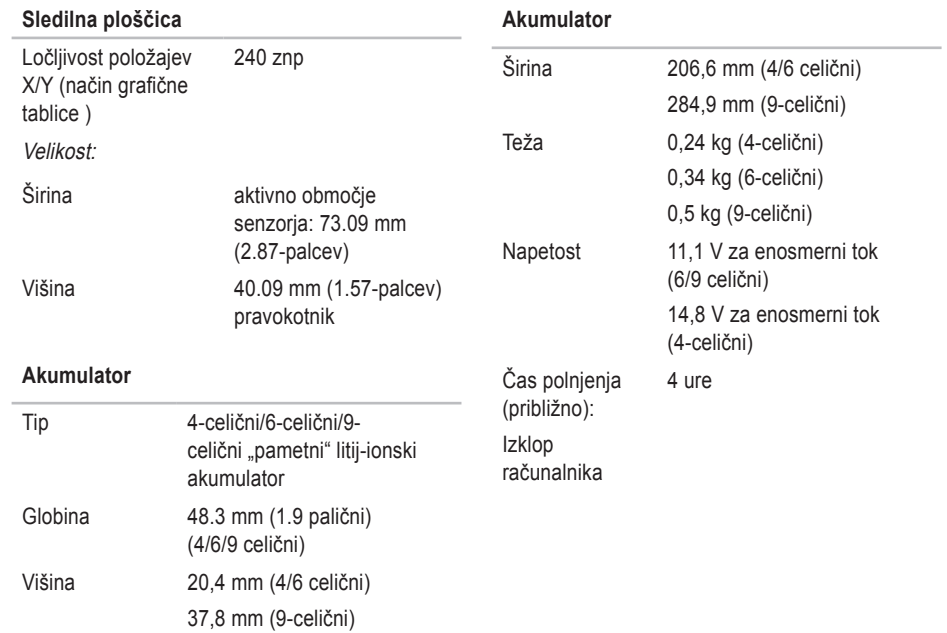

<span id="page-62-0"></span>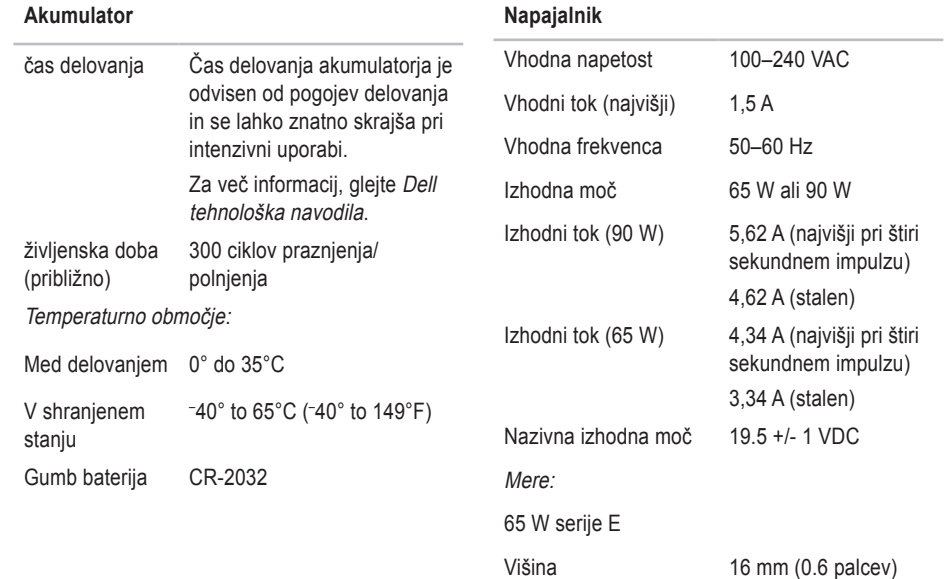

<span id="page-63-0"></span>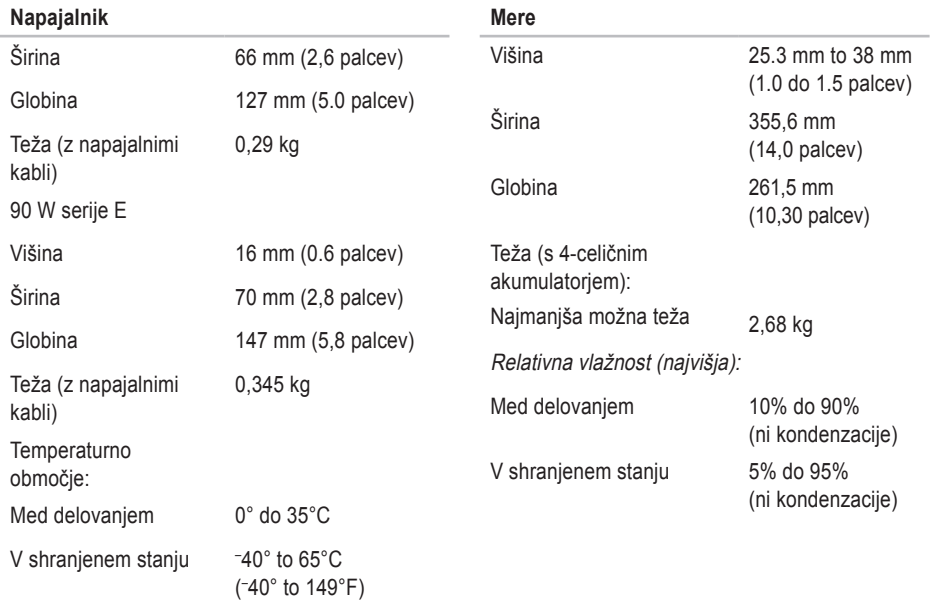

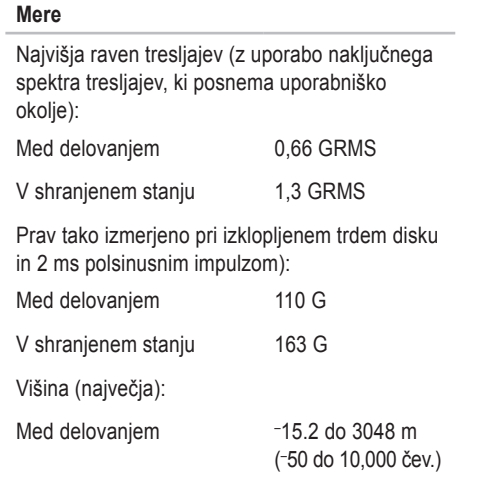

#### **Mere**  $\overline{\phantom{a}}$

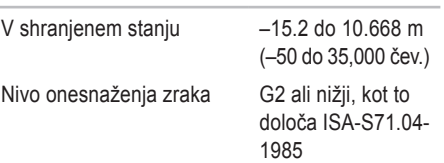

# <span id="page-65-0"></span>**Dodatek**

### **Obvestilo o izdelku Macrovision**

Ta izdelek vsebuje tehnologijo za zaščito avtorskih pravic, ki je v ZDA zaščitena z določenimi patenti in drugimi pravicami o intelektualni lastnini, v lasti družbe Macrovision Corporation in drugih lastnikov pravic. Uporabo te, z avtorskimi pravicami zaščitene, tehnologije mora odobriti družba Macrovision Corporation in je namenjena samo za domačo ali omejeno uporabo, razen v primeru, da je drugačna uporaba odobrena s strani družbe Macrovision Corporation. Obratni inženiring ali razstavljanje je prepovedano.

# <span id="page-66-0"></span>**Kazalo**

## **A**

AutoTech **[49](#page-48-0)**

### **B**

brezžična povezava z omrežjem **[32](#page-31-0)**

### **C**

CD-je, predvajanje in ustvarjanje **[30](#page-29-0)**

### **D**

DellConnect **[48](#page-47-0)** Dell Factory Image Restore (obnovitev tovarniških nastavitev) **[42](#page-41-0)** Dell Support Center **[37](#page-36-0)** Diagnostika Dell **[39](#page-38-0)** diski izmet **[29](#page-28-0)** uporaba **[29](#page-28-0)**

dodatna oprema za horizentalno in vertikalno stojalo, sredstvo **[6](#page-5-0)**

### **E**

energija varčevanje **[31](#page-30-0)**

### **F**

FTP prijava, anonimna **[49](#page-48-0)** funkcije programske opreme **[30](#page-29-0)**

### **G**

garancijska vračila **[50](#page-49-0)** gonilniki in prenosi **[54](#page-53-0)**

### **H**

Hardware troubleshooter (odpravljanje težav s strojno opremo) **[39](#page-38-0)**

#### **Kazalo**

hitrost omrežja preskušanje **[32](#page-31-0)**

### **I**

Internetna povezava **[10](#page-9-0)** iskanje več informacij **[53](#page-52-0)** ISP

Ponudnik internetnih storitev **[10](#page-9-0)** izdelki

informacije in kupovanje **[50](#page-49-0)**

### **K**

klicanje Dell **[51](#page-50-0)** Kontrolni seznam za diagnostiko **[51](#page-50-0)** kroženje toka, dopustno **[5](#page-4-0)**

### **L**

lučke stanja za napravo **[14](#page-13-0)**

### **M**

možnosti ponovne namestitve **[42](#page-41-0)**

### **N**

nabor **[57](#page-56-0)** namepčanje stojala **[6](#page-5-0)** namestitev, pred začetkom **[5](#page-4-0)** napajalnik velikost in teža **[63](#page-62-0)**, **[64](#page-63-0)** naslov e-pošte za tehnično podporo **[49](#page-48-0)**

### **O**

Obnovitev sistema **[42](#page-41-0)** obnovitev tovarniških nastavitev **[43](#page-42-0)** ožičeno omrežje priključitev: omrežni kabel **[8](#page-7-0)**

# **P**

podatke, varnostno kopiranje **[31](#page-30-0)** podpora za naslove e-pošte **[49](#page-48-0)** podpora za pomnilnik **[57](#page-56-0)** pogon diska velikosti ustreznih diskov **[29](#page-28-0)** pomnilnik:težave reševanje **[34](#page-33-0)** pomo Kako do pomoči in podpore **[47](#page-46-0)** Ponovna namestitev operacijskega sistema Windows **[42](#page-41-0)** pošiljanje izdelkov za vračilo ali popravilo **[50](#page-49-0)** poškodbe, prepričitev **[5](#page-4-0)** Povezava z internetom **[10](#page-9-0)** povezava z omrežjem

urejanje **[32](#page-31-0)** prezračevanje, zagotavljanje[] **[5](#page-4-0)** prilagoditev vaše nastavitve za enegijo **[31](#page-30-0)** vašo namizje **[30](#page-29-0)** procesor **[55](#page-54-0)** programska oprema:težave **[35](#page-34-0)**

### **R**

računalnik, namestitev [5](#page-4-0) razdelilnik napajanja, uporaba **[6](#page-5-0)** razširljivo vodilo **[58](#page-57-0)** reševanje težav **[32](#page-31-0)**

### **S**

Sistemska sporočila **[37](#page-36-0)** spletna mesta za podporo po svetu **[48](#page-47-0)** Spletne strani Dellove podpore **[54](#page-53-0)**

#### **Kazalo**

sredstvo, iskanje več **[53](#page-52-0)** stanje naročila **[49](#page-48-0)** stikalo za brezžično povezavo **[7](#page-6-0)**, **[14](#page-13-0)**, **[32](#page-31-0)** storitev za kupce **[48](#page-47-0)**

## **T**

tehnična podpora **[48](#page-47-0)** tehnični podatki **[55](#page-54-0)** Tehnološka navodila Dell za več informacij **[53](#page-52-0)** težave, reševanje **[32](#page-31-0)** težave z napajanjem, reševanje **[33](#page-32-0)** težave z strojno opremo diagnostika **[39](#page-38-0)**

### **V**

varnostne kopije ustvarjanje **[31](#page-30-0)**

### **W**

Windows, ponovna namestitev **[42](#page-41-0)** Windows Vista® **[10](#page-9-0)** Windows Vista®: Čarovnik za združljivost programa **[36](#page-35-0)** namestitev **[10](#page-9-0)** ponovna namestitev **[46](#page-45-0)**

### **Z**

za elektronsko kontaktiranje Dell **[52](#page-51-0)** za varčevanje z energijo **[31](#page-30-0)** zmogljivosti računalnika **[30](#page-29-0)**